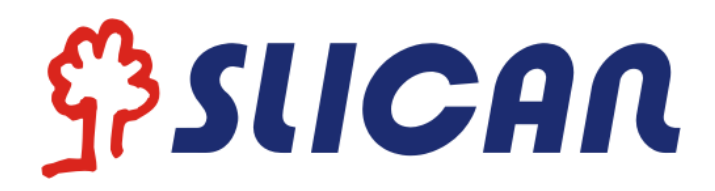

# Telefon IP VPS-804P

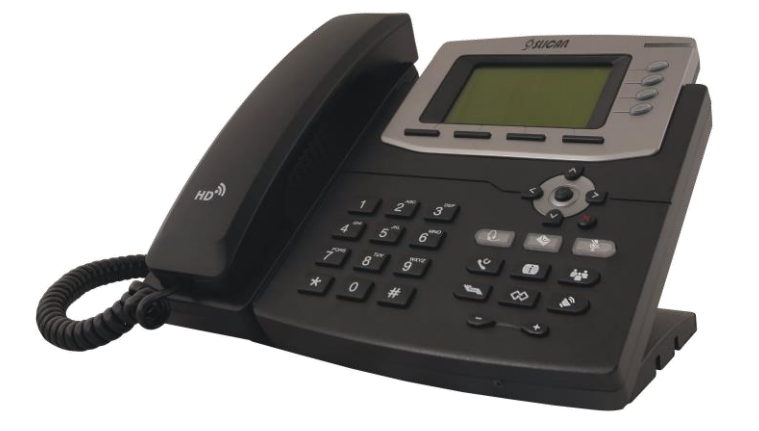

# Instrukcja obsługi

**Wydanie 1.1 2016-04-26**

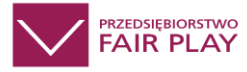

# Spis treści

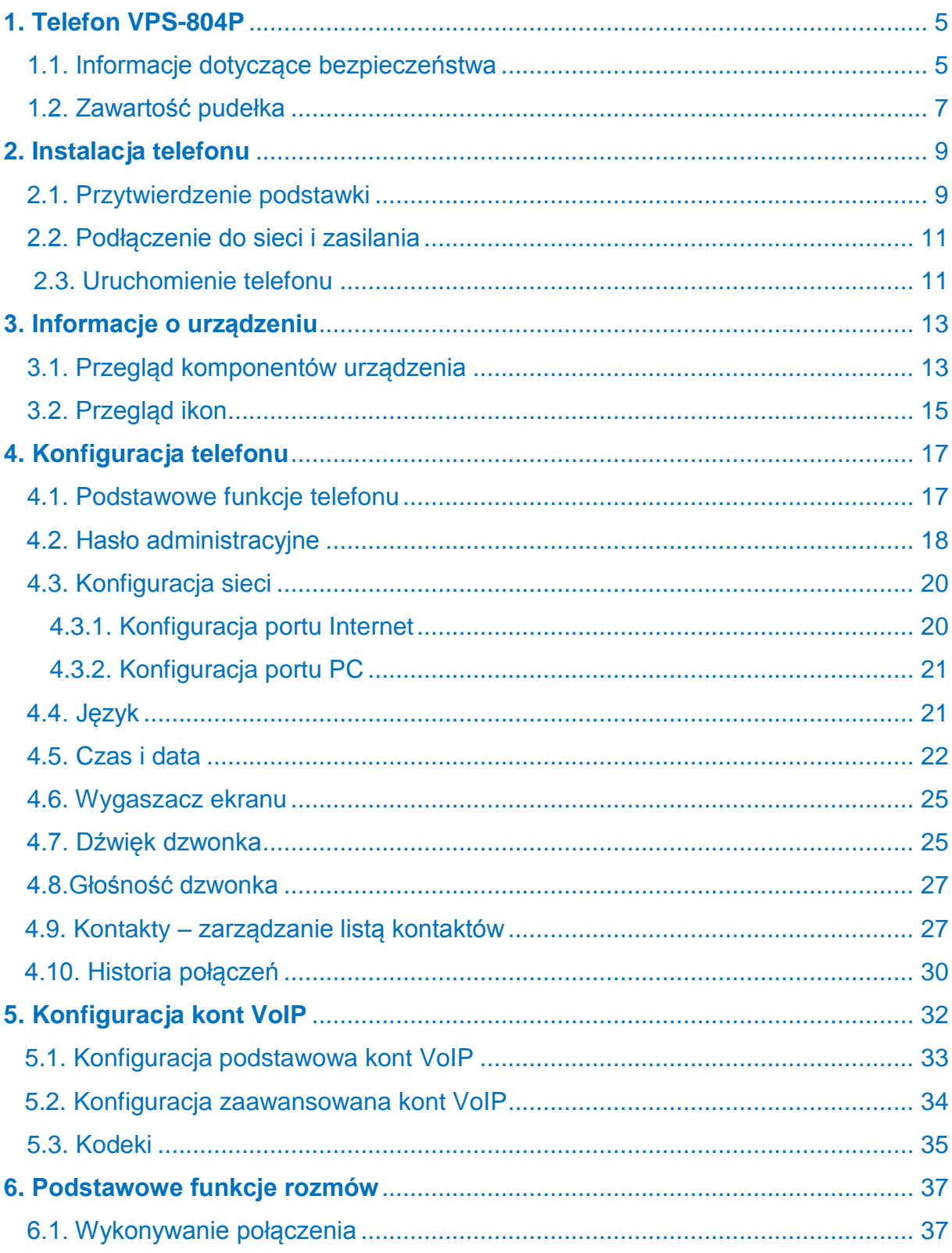

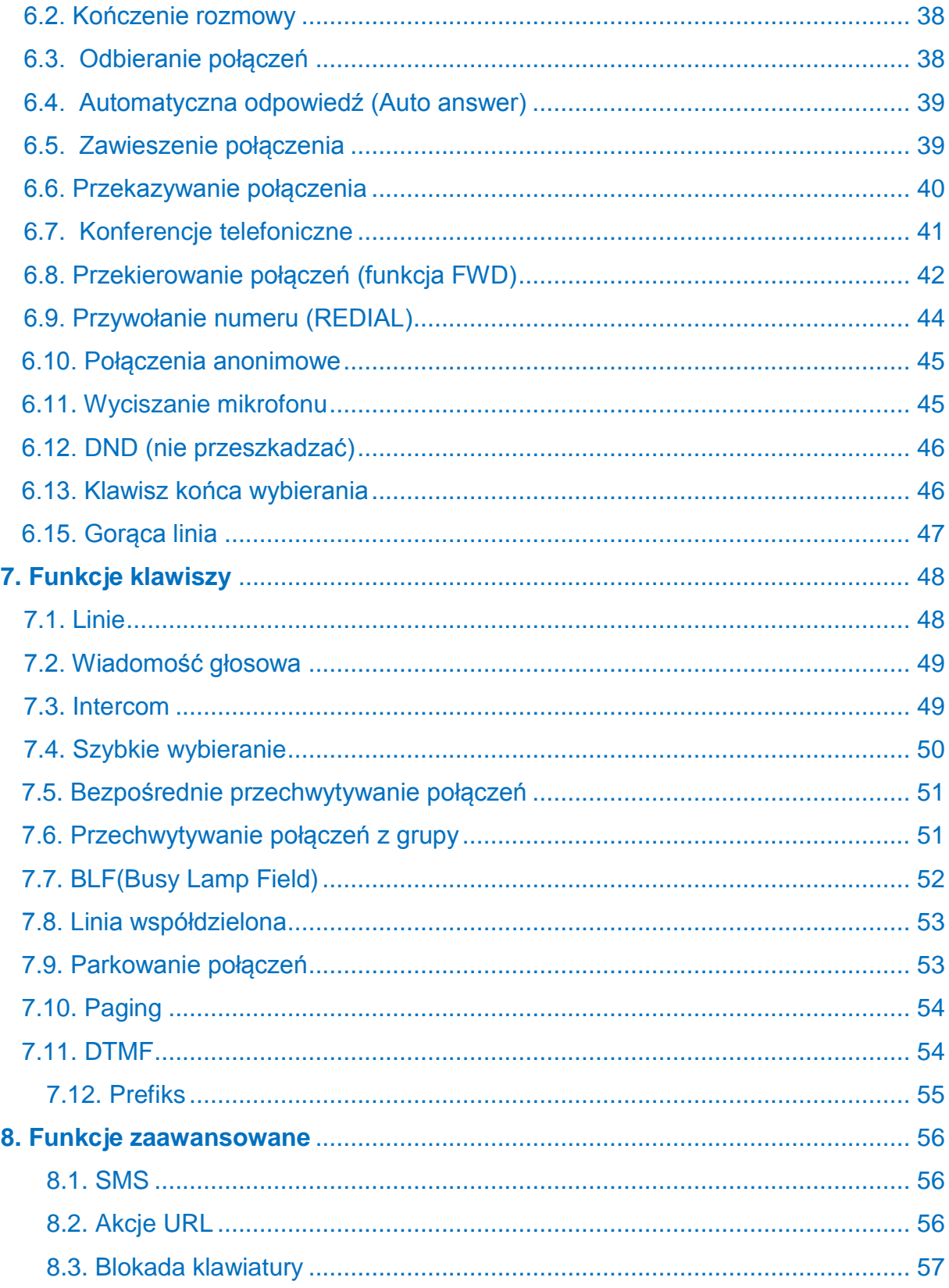

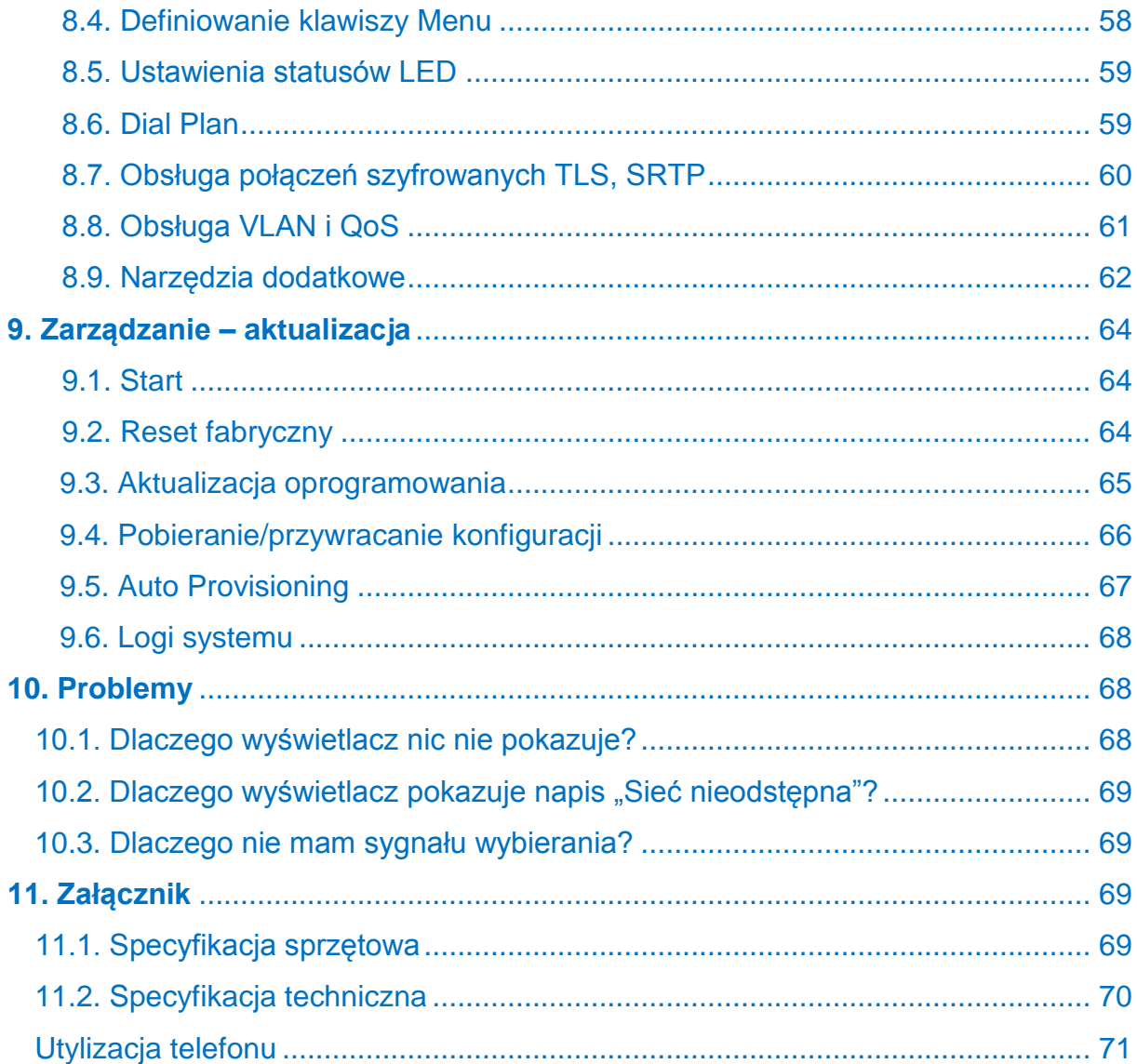

### <span id="page-4-0"></span>**1. Telefon VPS-804P**

Dziękujemy za zakup telefonu VPS-804P. Jest to w pełni funkcjonalny telefon internetowy,

umożliwiający komunikację głosową za pośrednictwem sieci. To urządzenie działa tak, jak tradycyjny telefon: można wykonywać i odbierać połączenia oraz korzystać z pozostałych funkcji charakterystycznych dla zwykłego telefonu. To jednak nie wszystko, ponieważ ten telefon ma także inne funkcje usług związanych z danymi, niedostępnych w tradycyjnych aparatach. Niniejsza instrukcja zawiera informacje na temat funkcji i usług dostępnych w urządzeniu.

### <span id="page-4-1"></span>1.1. Informacje dotyczące bezpieczeństwa

Przed podłączeniem i rozpoczęciem używania telefonu należy przeczytać poniższe informacje dotyczące bezpieczeństwa. Są one ważne, aby urządzenie działało w sposób bezpieczny i niezawodny.

- Należy stosować zewnętrzny zasilacz znajdujący się w opakowaniu z urządzeniem. Stosowanie innych zasilaczy może spowodować uszkodzenie telefonu, wpłynąć na działanie lub powodować zakłócenia.
- Przed użyciem dołączonego zewnętrznego zasilacza należy sprawdzić, czy jest on zgodny z napięciem sieciowym. Nieprawidłowe napięcie zasilania może spowodować pożar i uszkodzenia.
- Należy uważać, aby nie uszkodzić kabla zasilającego. Jeśli kabel zasilający lub wtyczka są uszkodzone, nie wolno ich używać – istnieje groźba pożaru lub porażenia prądem.

Nie montować urządzenia w miejscach, gdzie mogłoby być narażone na bezpośrednie działanie światła słonecznego. Nie stawiać na dywanach lub poduszkach, może to doprowadzić do pożaru lub awarii.

- Unikać wystawiania telefonu na wysokie i niskie temperatury (poniżej 0℃) lub na dużą wilgotność. Unikać zamoczenia w jakimkolwiek płynie.
- Nie podejmować prób otwierania urządzenia. Nieumiejętne obchodzenie się z urządzeniem może spowodować jego uszkodzenie. Aby uzyskać pomoc,

należy skontaktować się z autoryzowanym sprzedawcą. W przeciwnym wypadku może dojść do pożaru, porażenia prądem lub awarii.

- Nie stosować ostrych chemikaliów, rozpuszczalników czyszczących ani silnych detergentów do czyszczenia urządzenia. Przecierać miękką ściereczką lekko zwilżoną roztworem łagodnego mydła z wodą.
- W razie burzy nie dotykać wtyczki zasilania ani kabla telefonicznego, ponieważ grozi to porażeniem elektrycznym.
- Niestosowanie powyższych zaleceń prowadzi to do sytuacji grożącej obrażeniami ciała. Przed rozpoczęciem pracy z jakimkolwiek elementem należy zdać sobie sprawę z zagrożeń związanych z obwodami elektrycznymi, a także zaznajomić się ze standardowymi praktykami zapobiegania wypadkom.

**"Producent zastrzega sobie prawo do wprowadzania zmian w produkcie bez uprzedniego powiadomienia." Slican sp.z o.o. www.slican.pl** e-mail: **office@slican.pl**

### <span id="page-6-0"></span>1.2. Zawartość pudełka

Pudełko zawiera następujące elementy, należy sprawdzić czy wszystkie części są obecne:

#### **TELEFON**

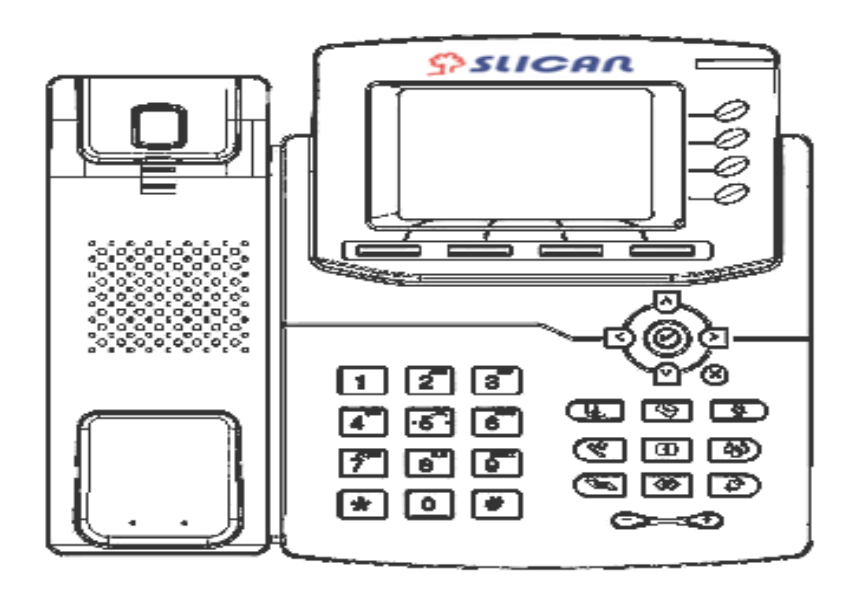

#### **PODSTAWKA**

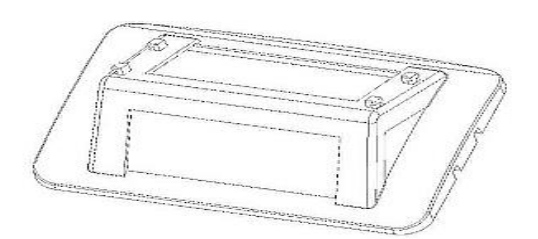

#### **SŁUCHAWKA**

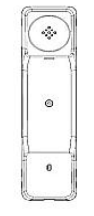

**KABEL SŁUCHAWKI**

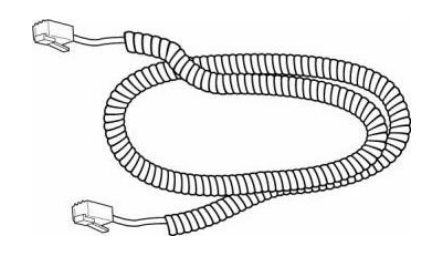

**ZASILACZ**

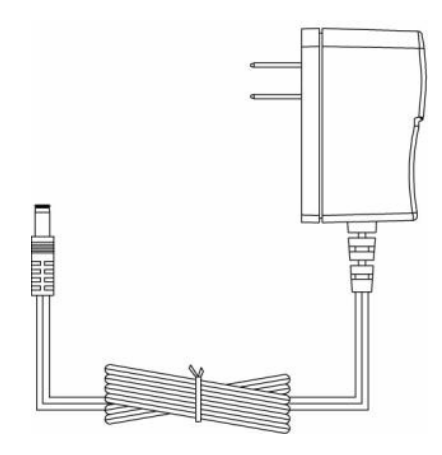

**KABEL ETHERNET**

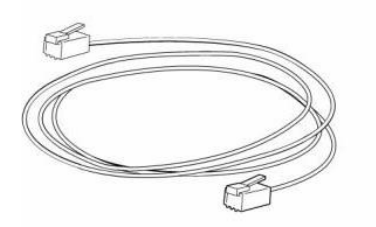

**INSTRUKCJA SZYBKIEJ USŁUGI**

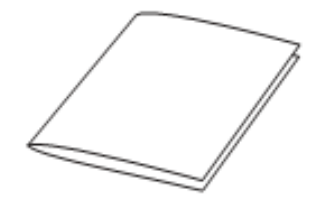

### <span id="page-8-0"></span>**2. Instalacja telefonu**

### <span id="page-8-1"></span>2.1. Przytwierdzenie podstawki

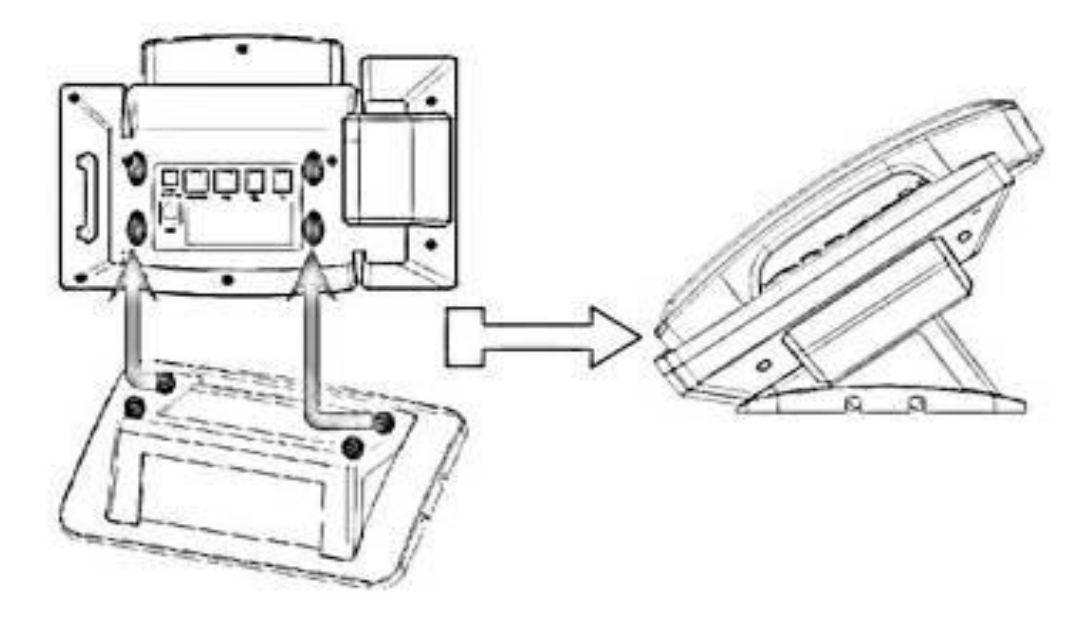

Podłącz słuchawkę oraz opcjonalny zestaw słuchawkowy.

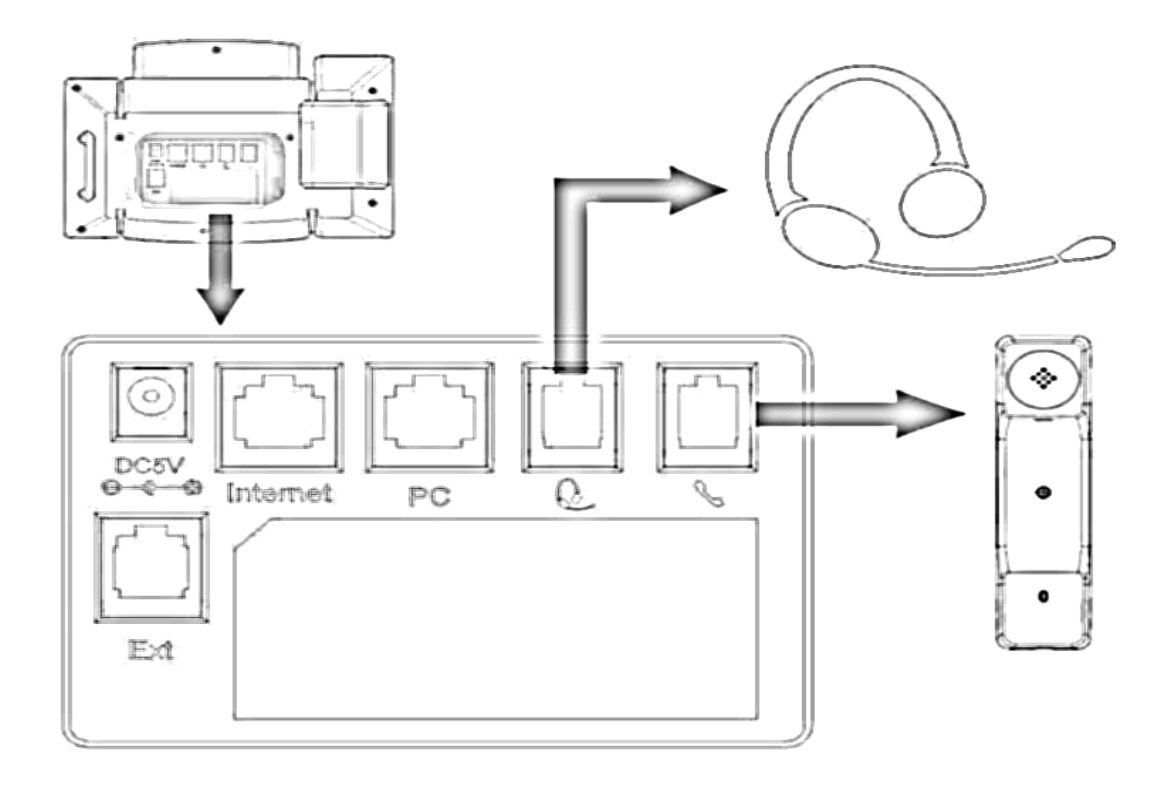

### <span id="page-10-0"></span>2.2. Podłączenie do sieci i zasilania

<span id="page-10-1"></span>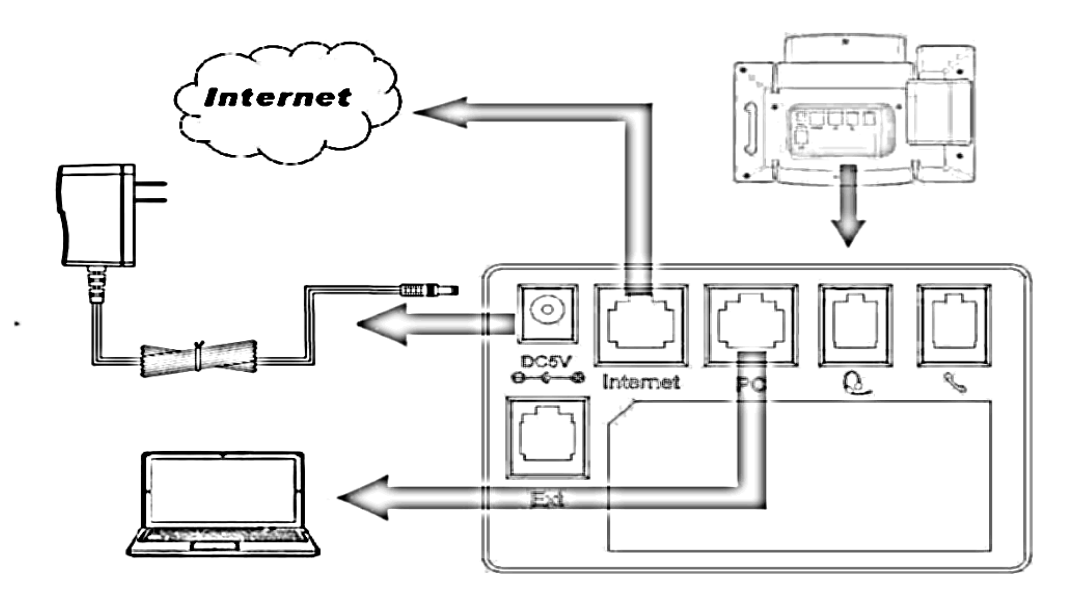

### 2.3. Uruchomienie telefonu

Po tym jak telefon zostanie podłączony do zasilania system rozpocznie uruchamianie i przeprowadzi następujące operacje:

- uruchamianie telefonu

Telefon zakończy proces uruchamiania wczytaniem zapisanej konfiguracji. Na wyświetlaczu telefonu pojawi się napis "Booting"

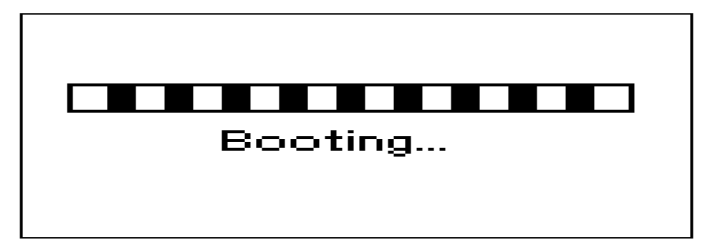

- proces inicjalizacji

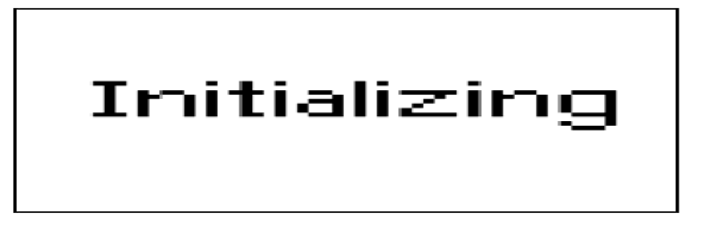

 $$ SIICAN$ 

Domyślnie telefon będzie próbował połączyć się z serwerem DHCP w celu uzyskania odpowiednich ustawień sieci, takich jak: adres IP, maska podsieci, domyślna brama wyjściowa czy serwer DNS.

### <span id="page-12-0"></span>**3. Informacje o urządzeniu**

### <span id="page-12-1"></span>3.1. Przegląd komponentów urządzenia

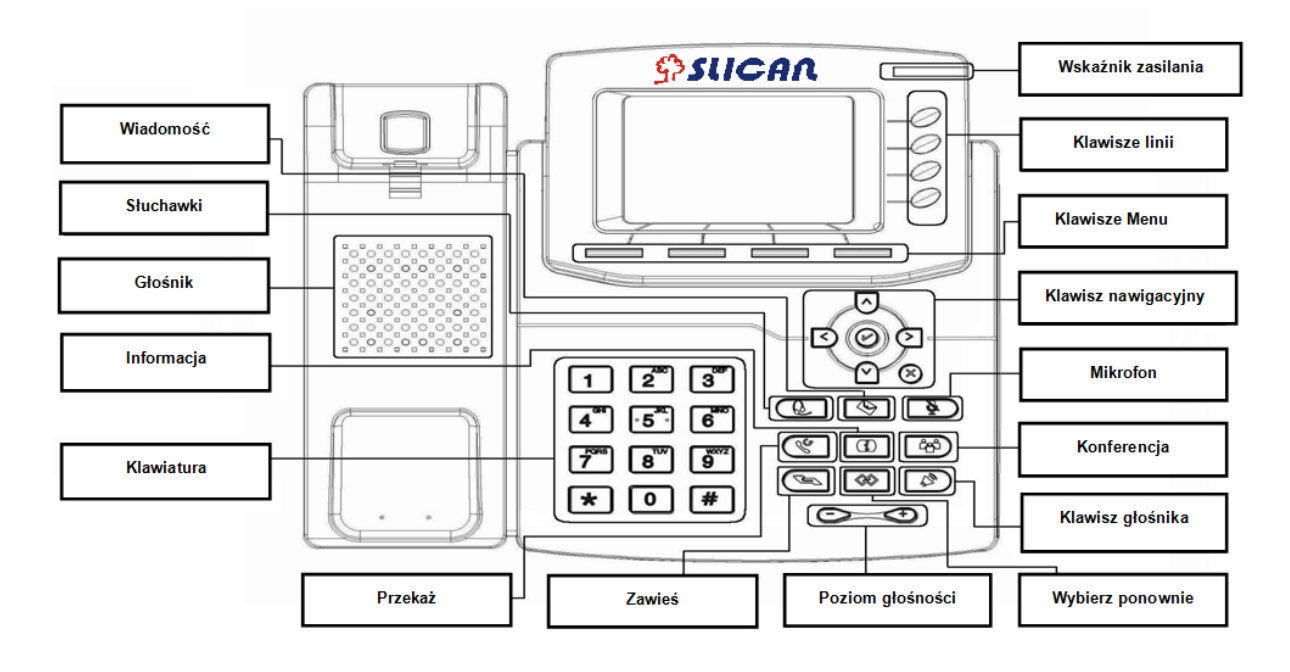

### Szczegółowy opis klawiszy

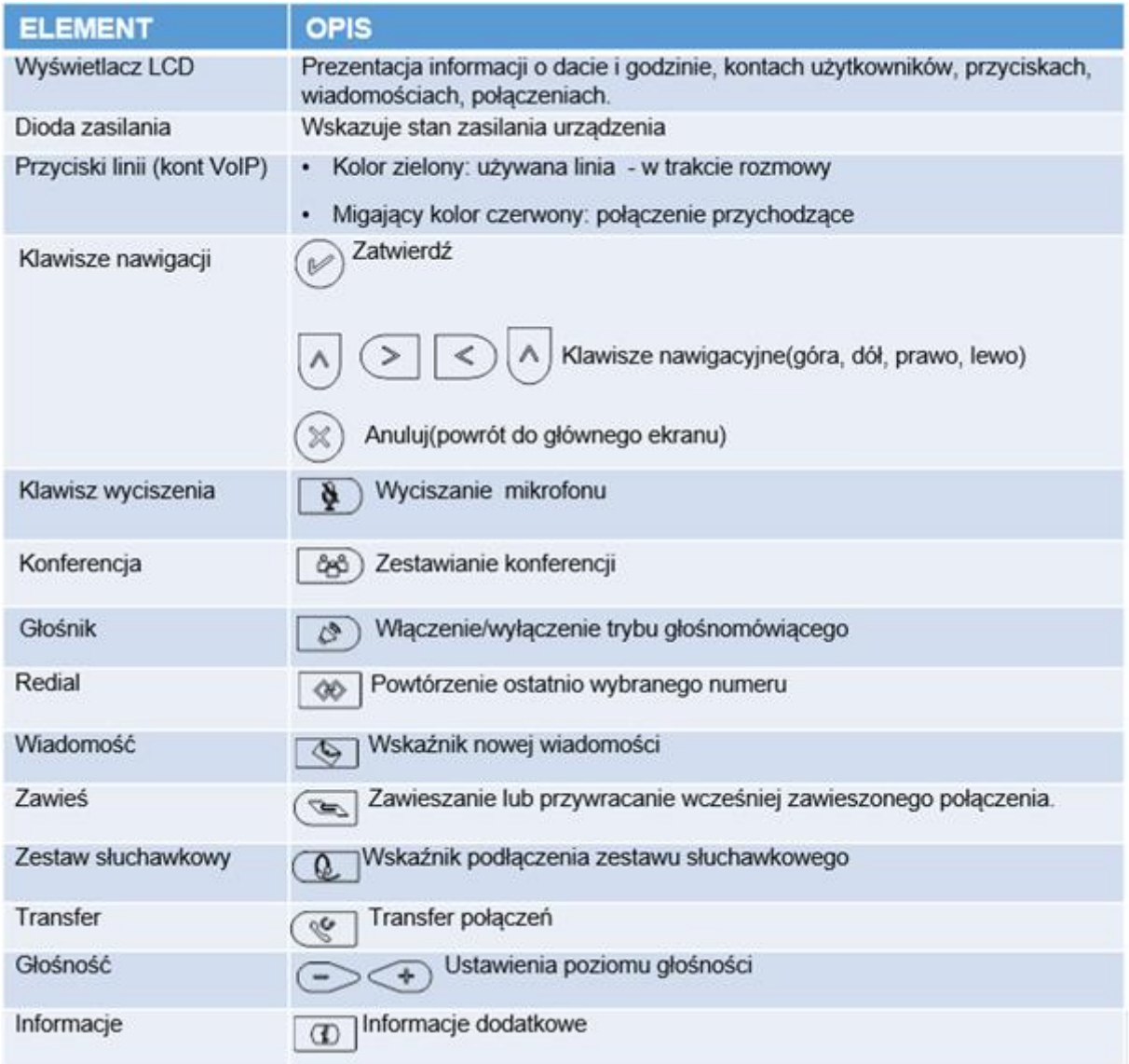

# <span id="page-14-0"></span>3.2. Przegląd ikon

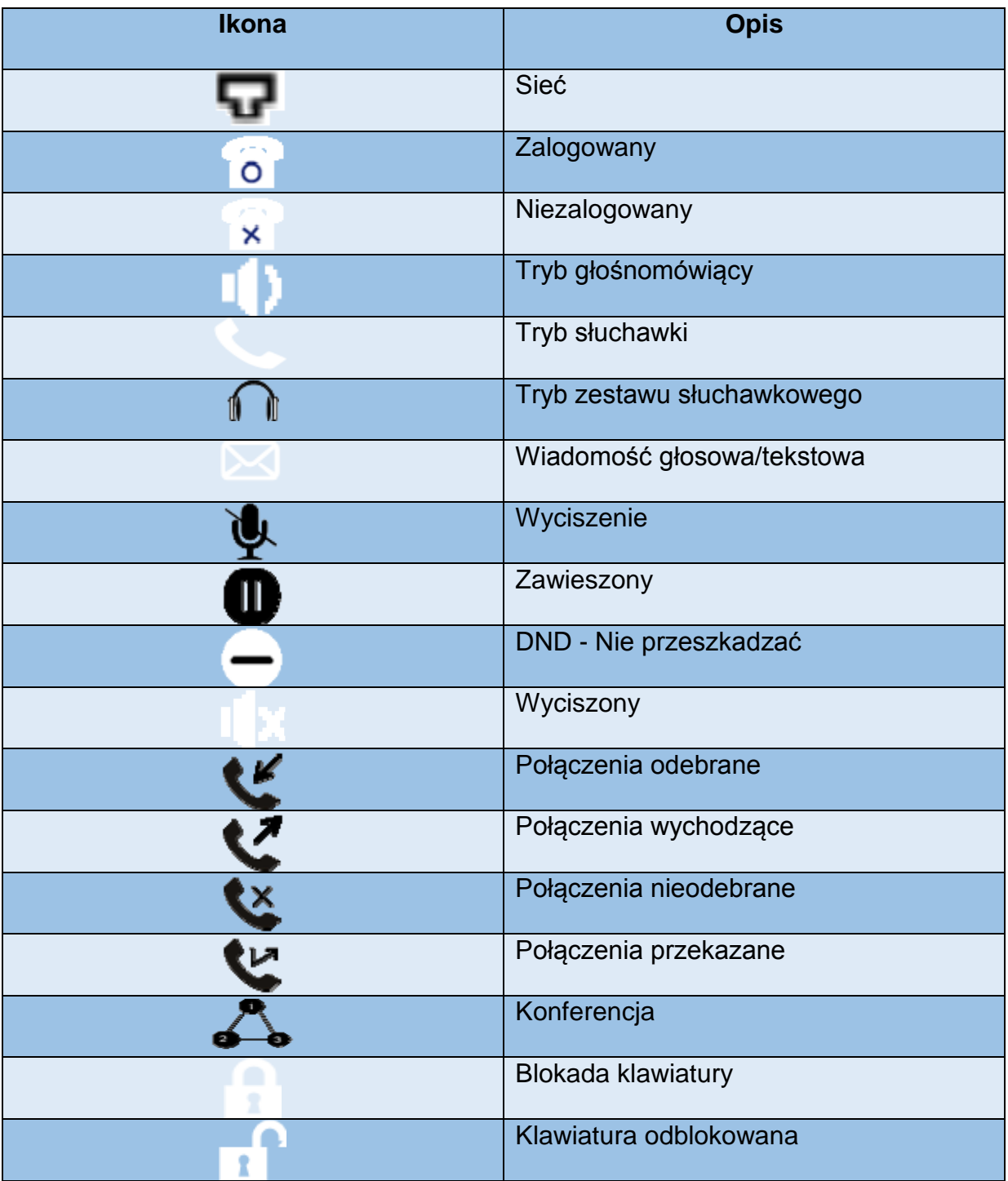

### Opis zachowania diod LED na telefonie Diody zasilania

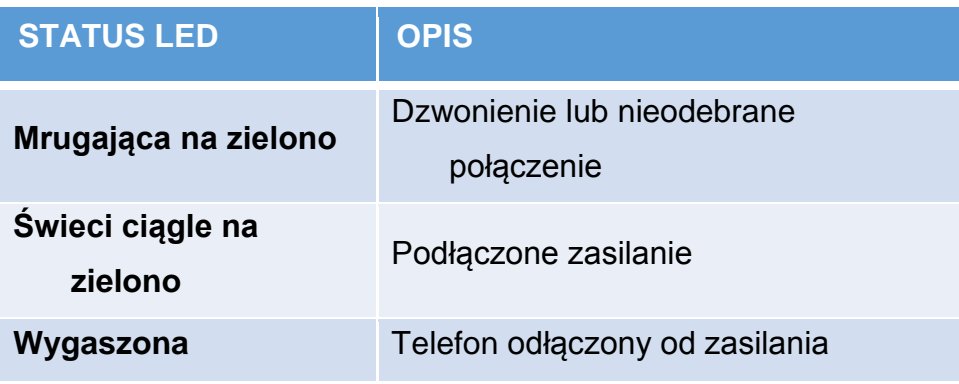

### Diody linii kont

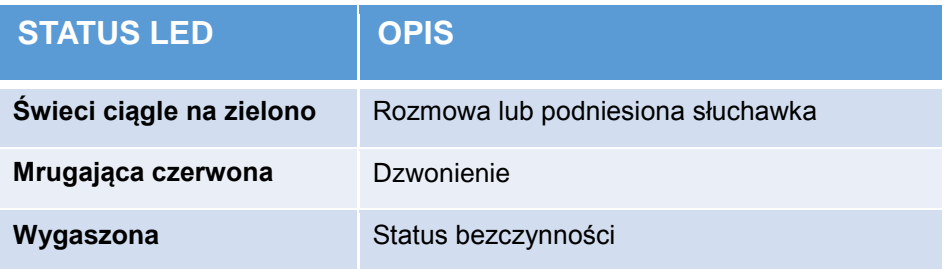

### Diody BLF

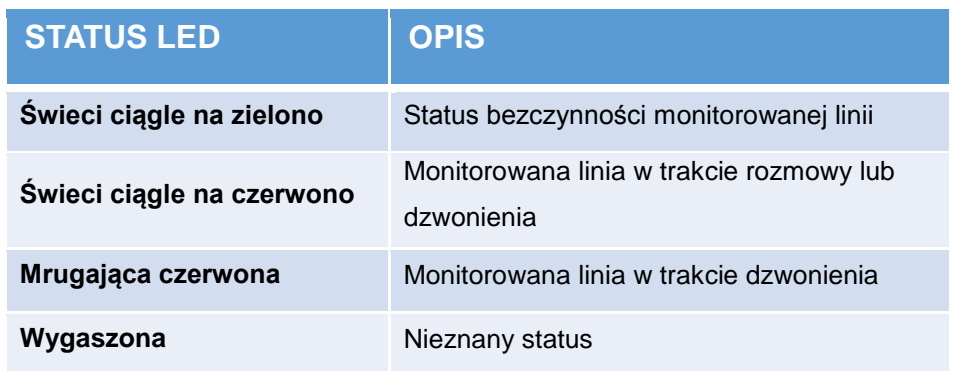

### <span id="page-16-0"></span>**4. Konfiguracja telefonu**

### <span id="page-16-1"></span>4.1. Podstawowe funkcje telefonu

Konfigurację podstawowych funkcji telefonu można wykonać za pomocą wbudowanego wyświetlacza LCD.

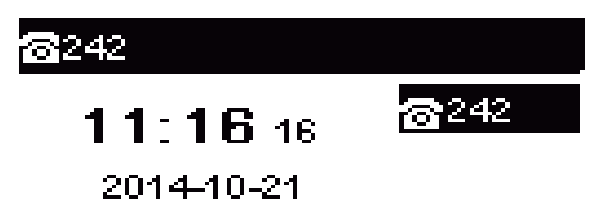

### Historia Katalog DND Menu

Za pomocą klawisza funkcyjnego "Menu" konfigurujemy takie ustawienia jak: czas i data, język menu, dźwięk dzwonka, wygaszacz ekranu. Zaawansowane funkcje wymagają znajomości hasła do konfiguracji (domyślnie: admin).

### *Ustawienia za pośrednictwem przeglądarki internetowej*

Zaawansowane funkcje telefonu można konfigurować za pomocą przeglądarki internetowej.

Wymaga to znajomości adresu IP telefonu przydzielonego przez serwer DHCP rezydującego w sieci lokalnej(telefon domyślnie ustawiony jako klient DHCP). Aby wyświetlić adres IP naciśnij na wyświetlaczu LCD :

*Menu -> Status ->Informacje*

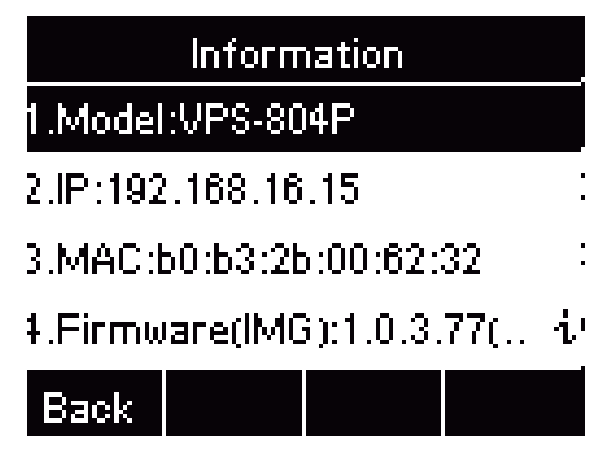

Wprowadź adres IP w polu adresowym swojej przeglądarki internetowej.

Wprowadź nazwę swojego użytkownika (domyślnie **admin**) oraz hasło (domyślnie **admin**).

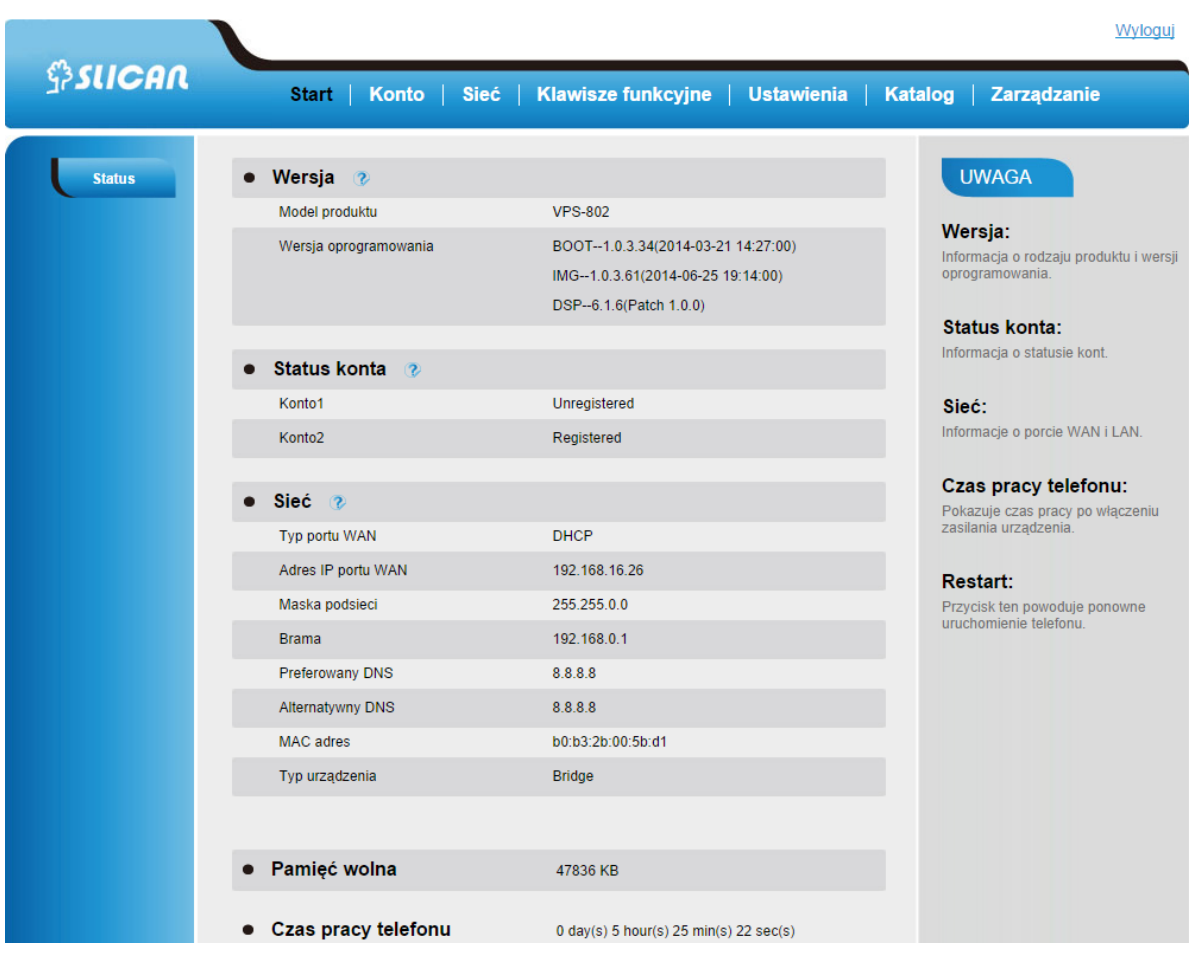

Zaloguj się. Po zalogowaniu wyświetli się okno statusu z informacją o: modelu, wersji oprogramowania, zarejestrowanych kontach, ustawieniach sieciowych.

#### <span id="page-17-0"></span>4.2. Hasło administracyjne

Hasło to jest wykorzystywane jest głównie w celu zalogowania poprzez przeglądarkę internetową lub konfiguracji ustawień zaawansowanych przy wykorzystaniu interfejsu telefonu. Domyślnym hasłem administracyjnym jest **admin**.

#### *Zmiana hasła na telefonie*

Naciśnij: *Menu -> Ustawienia -> Ustawienie zaawansowane -> Hasło (domyślnie admin) -> Ustawienia telefonu -> Ustaw hasło*

Wprowadź aktualne hasło, następnie nowe hasło oraz potwierdź nowe hasło.

Wciśnij klawisz programowy "Zapisz" lub (, aby zapamiętać hasło.

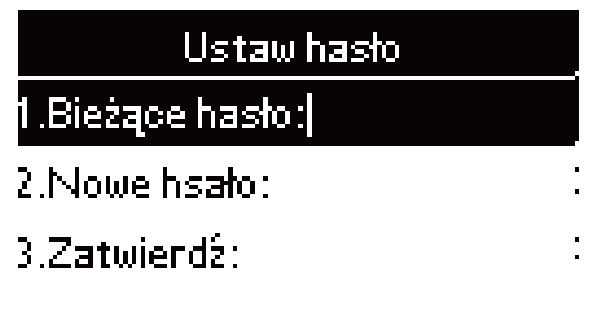

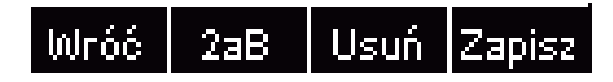

### *Zmiana hasła poprzez interfejs webowy*

*Zarządzanie → Hasło*

Wypełnij pola:: *Bieżące hasło, Nowe hasło, Potwierdź hasło* następnie *Zapisz*

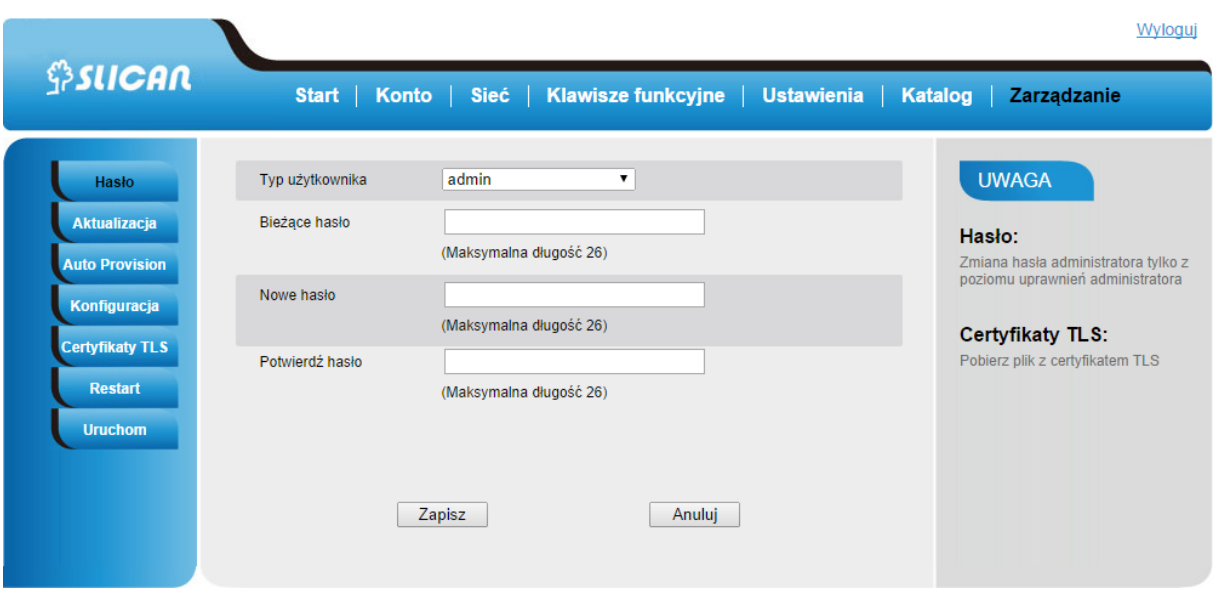

### <span id="page-19-0"></span>4.3. Konfiguracja sieci

Telefon na obudowie posiada dwa porty sieciowe: Internet oraz PC. Do podłączenia sieci Internet służy port **Internet**. Natomiast port **PC** służy jako dodatkowe gniazdko dla podpięcia kolejnych urządzeń np. komputer PC.

### <span id="page-19-1"></span>4.3.1. Konfiguracja portu Internet

Telefon VPS-840P wspiera trzy tryby pracy w sieci:

- jako klient DHCP(adres IP przydzielany dynamicznie),
- statycznie (adres IP przydzielany na stałe),
- PPPoE(praca na łączu xDSL)

Domyślnie ustawiony jest jako klient DHCP i w przypadku wpięcia do sieci LAN(kabel sieciowy wpięty do portu **Internet**) automatycznie pobierze adres IP przydzielony przez serwer DHCP. W przypadku braku serwera DHCP należy skonfigurować statyczny adres IP, maskę podsieci, bramę oraz serwer DNS. Po powyższe dane należy zwrócić się do administratora sieci.

Zmiana sposobu konfiguracji adresu IP wiąże się ze koniecznością restartu urządzenia.

Aby sprawdzić pobrany z serwera adres IP z poziomu telefonu należy :

Naciśnij: *Menu → Status → Informacje*

Konfiguracja statycznego adresu IP:

#### *Z poziomu Menu LCD telefonu:*

Naciśnij: *Menu → Ustawienia → Zaawansowane → Sieć → WAN Port → Statyczny adres.*

Następnie podać niezbędne parametry: adres IP, maskę, bramę oraz serwer DNS.

Po wprowadzeniu danych kliknąć *Zapisz*.

#### *Z poziomu interfejsu webowego:*

Wybierz: *Sieć → Podstawowy → Statyczny adres.*

Podać dane jak wyżej. Po wprowadzeniu danych kliknąć *Zapisz*.

W przypadku podłączenia telefonu do Internetu z pomocą modemu xDSL należy skonfigurować tryb PPPoE. W tym trybie telefon na podstawie wprowadzonych danych konta PPPoE tj. login i hasło będzie negocjował z siecią operatora dostawcy usługi adres IP.

Konfiguracja PPPoE:

### *Z poziomu Menu LCD telefonu:*

Naciśnij: *Menu → Ustawienia → Zaawansowane → Sieć → WAN Port → PPPoE mode.*

Wprowadź dane do usługi: ID użytkownika oraz hasło(po powyższe dane należy zwrócić się do administratora sieci )

### *Z poziomu interfejsu webowego:*

Wybierz: *Sieć → Podstawowy → PPPoE.*

### <span id="page-20-0"></span>**4.3.2. Konfiguracja portu PC**

Dodatkowy port PC dla podłączenia innych urządzeń pracujących w sieci LAN może pracować w trzech trybach:

- tryb bridge(most)

- tryb router

W trybie bridge port ten zachowuje się jak przełącznik(switch). Podpięte urządzenia otrzymują normalny dostęp do sieci LAN(cały ruch sieciowy jest przenoszony transparentnie). Z kolei tryb router umożliwia podłączenie urządzeń sieciowych, dla których telefon zachowuje się jak router przydzielając im adresacje zgodnie z konfiguracją telefonu.

### <span id="page-20-1"></span>4.4. Język

Domyślnym językiem interfejsu telefonu jest język angielski (zarówno menu telefonu jak i interfejs WEB).

#### **Zmiana języka poprzez interfejs telefonu**

Wybierz: *Menu → Ustawienia → Ustawienia podstawowe → Język.* Wciśnij przycisk "Zapisz", aby zapisać konfigurację.

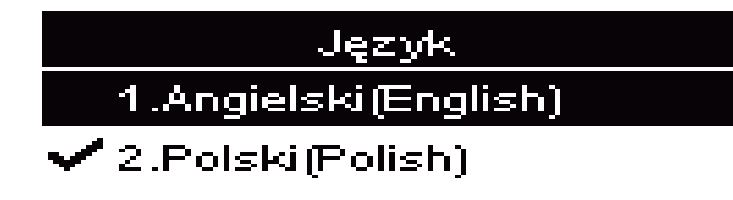

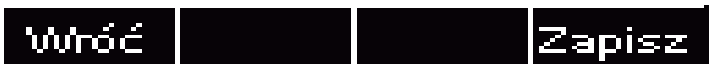

### *Zmiana języka z poziomu interfejsu webowego*

Wybierz: *Ustawienia → Preferencje →Wersja językowa WEB GUI*

Wybierz z listy preferowany język.

Naciśnij : *Zapisz*, aby zapisać konfigurację.

### <span id="page-21-0"></span>4.5. Czas i data

Czas i data pokazywane są na ekranie telefonu i mogą być zmienione lub ustawione automatycznie przez serwer SNTP lub manualnie.

#### *Konfiguracja czasu i daty przez ustawienie SNTP*

Naciśnij :*Menu → Ustawienia →Ustawienia podstawowe→ Czas i data →Ustawienia SNTP* 

 $\triangleright$  Strefa czasowa:

Naciśnij lub lub przycisk programowy "Przełącz" info aby zmienić strefę czasową. lub

 $\triangleright$  Serwer czasu NTP

Wypełnij dane adresowe serwera NTP (domyślnie: tempus1.gum.gov.pl ).

Ustawienia czasu letniego

Do wyboru: Automatycznie , czas letni włączony i wyłączony.

Naciśnij Ulub przycisk programowy "Zapisz", aby zapisać konfigurację.

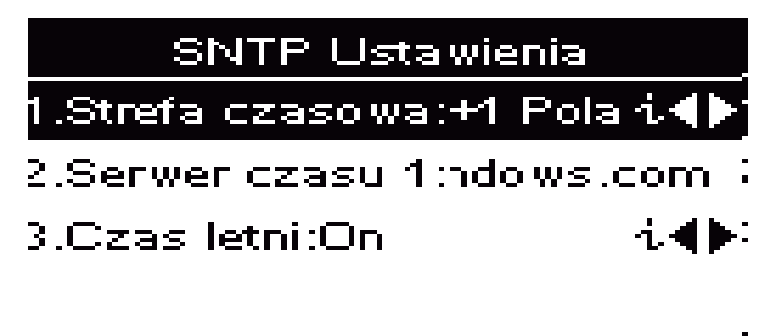

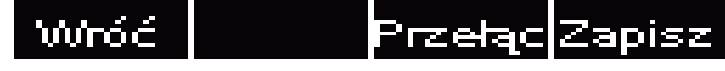

#### *Ręczna konfiguracja czasu i daty*

Naciśnij : *Menu → Ustawienia → Ustawienia podstawowe → Czas i data →Ręczna konfiguracja* Naciśnij  $\leq$  lub  $\leq$ , aby zmienić wartości lub wpisz dane z klawiatury. Naciśnij lub klawisz programowy *"Zapisz"*, aby zachować konfigurację. *Konfiguracja formatu czasu i daty* Naciśnij: *Menu → Ustawienia → Ustawienia podstawowe → Czas i data format* Naciśnij  $\log$  lub  $\leq$ , aby zmienić wartość pomiędzy wartościami 12 godzinny oraz 24 godzinny. Naciśnij  $\leq$  lub  $\leq$  lub klawisz "Info", aby wybrać pomiędzy typem formatu R-M-D(rok-miesiąc-dzień), M-D-R(miesiąc-dzień-rok), D-M-R(dzień-miesiąc-rok). Naciśnij **W** lub klawisz programowy "Zapisz", aby zachować konfigurację. *Konfiguracja czasu DHCP* Naciśnij: *Menu → Ustawienia → Ustawienia podstawowe → Czas pobierany z DHCP* Naciśnij  $\boxed{\leq}$  lub  $\boxed{\leq}$ , aby aktywować/dezaktywować funkcję. Naciśnij lub klawisz *"Zapisz"*, aby zachować konfigurację. *Konfiguracja czasu i daty z poprzez interfejs webowy* Wybierz: *Sieć → Zaawansowane → Serwer NTP* Wpisz adres IP serwera NTP (domyślnie: tempus1.gum.gov.pl)

*<u><b><u>SSUCAN</u>*</u>

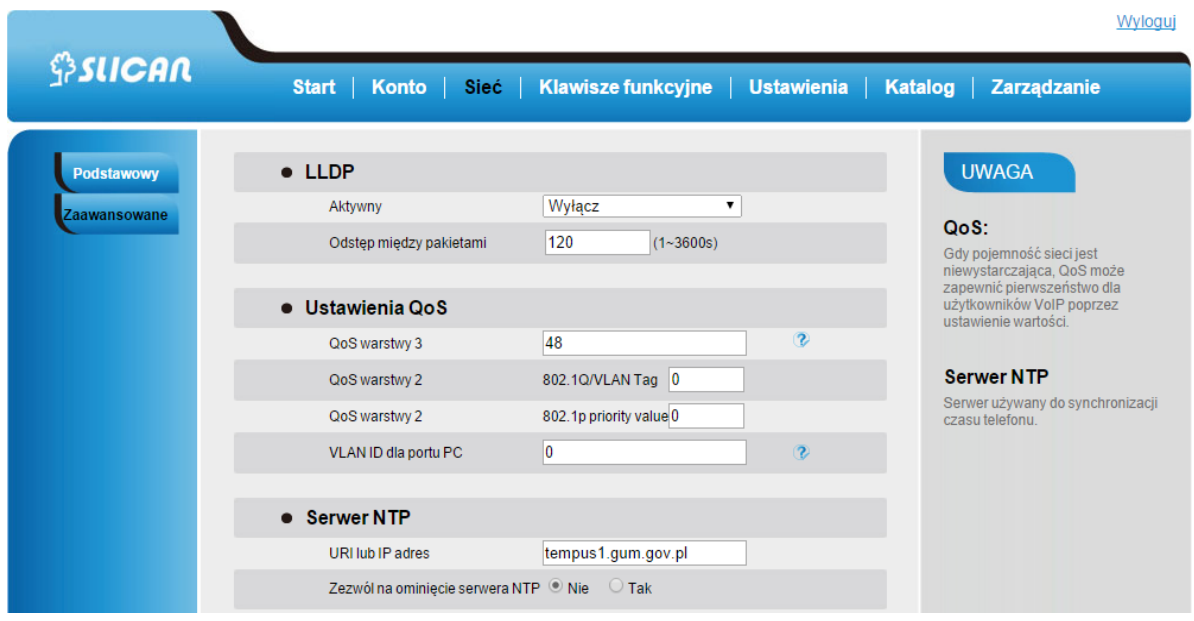

*Zmiana strefy czasowej oraz formatu wyświetlania daty poprzez interfejs webowy*

Wybierz: *Ustawienia → Preferencje → Strefa czasowa* 

Dokonaj wyboru z listy. Naciśnij *"Zapisz"* aby zachować konfigurację.

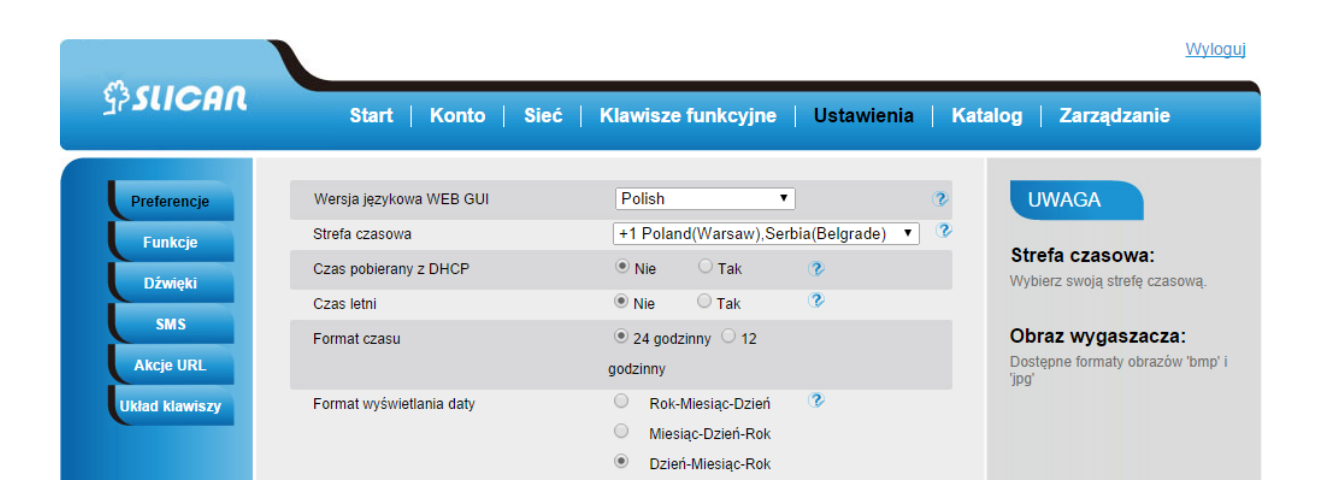

#### **UWAGI:**

**Jeżeli telefon IP nie może uzyskać czasu i daty z serwera NTP za pomocą Simple Network Time Protocol (SNTP), należy skontaktować się z** 

### **administratorem sieci w celu uzyskania niezbędnych informacji.**

### <span id="page-24-0"></span>4.6. Wygaszacz ekranu

Istnieją dwa rodzaje wygaszacza ekranu: Wyłączone podświetlenie ekranu, czas wraz z logo.

#### *Aktywacja wygaszacza ekranu na telefonie*

Naciśnij: *Menu → Ustawienia → Podstawowe ustawienia → Wygaszacz ekranu* 

Naciśnij **(Alexandrica)** lub klawisz "Przełącz", aby wybrać czas: 1 minuta lub 2/5/10/30 minut.

Wybierz rodzaj wygaszacza ekranu.

Naciśnij lub klawisz "Zapisz"*,* aby zachować konfigurację.

#### *Dezaktywacja wygaszacza ekranu na telefonie*

Naciśnij: *Menu → Ustawienia → Podstawowe ustawienia* → Wygaszacz ekranu

Naciśnij  $\left(\begin{matrix} \searrow \\ \searrow \end{matrix}\right)$  lub klawisz "Przełącz", aby wyłączyć funkcję.

Naciśnij Ub klawisz "Zapisz", aby zachować konfigurację.

### *Aktywacja wygaszacza ekranu poprzez interfejs webowy*

Wybierz: *Ustawienia → Preferencje* 

Wybierz czas oczekiwania: 1 minuta lub 2/5/10/30 minut.

Wybierz rodzaj wygaszacza ekranu.

Naciśnij "Zapisz", aby zachować konfigurację.

#### *Dezaktywacja wygaszacza ekranu poprzez interfejs webowy*

WYBIERZ: *Ustawienia → Preferencje* 

Dezaktywuj funkcję.

Naciśnij "Zapisz", aby zachować konfigurację.

### <span id="page-24-1"></span>4.7. Dźwięk dzwonka

Istnieje możliwość wyboru 8 rodzajów dźwięku dzwonka oraz ustalenia jego głośności.

#### *Zmiana dźwięku dzwonka na telefonie*

Naciśnij : *Menu → Ustawienia → Ustawienia podstawowe → Dzwonek*.

Naciśnij  $\boxed{\vee}$  lub  $\boxed{\circ}$ , aby dokonać wyboru.

Naciśnij **W** lub klawisz "Zapisz", aby zachować konfigurację.

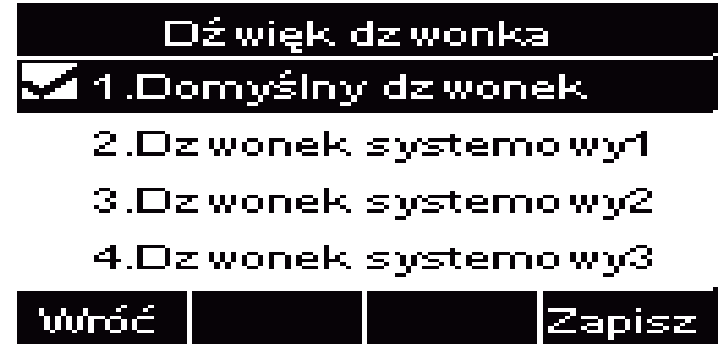

*Zmiana dźwięku dzwonka poprzez interfejs webowy*

Wybierz: *Konto → Zaawansowane → Dźwięk dzwonka*

Dokonaj wyboru.

Naciśnij "Zapisz", aby zachować konfigurację.

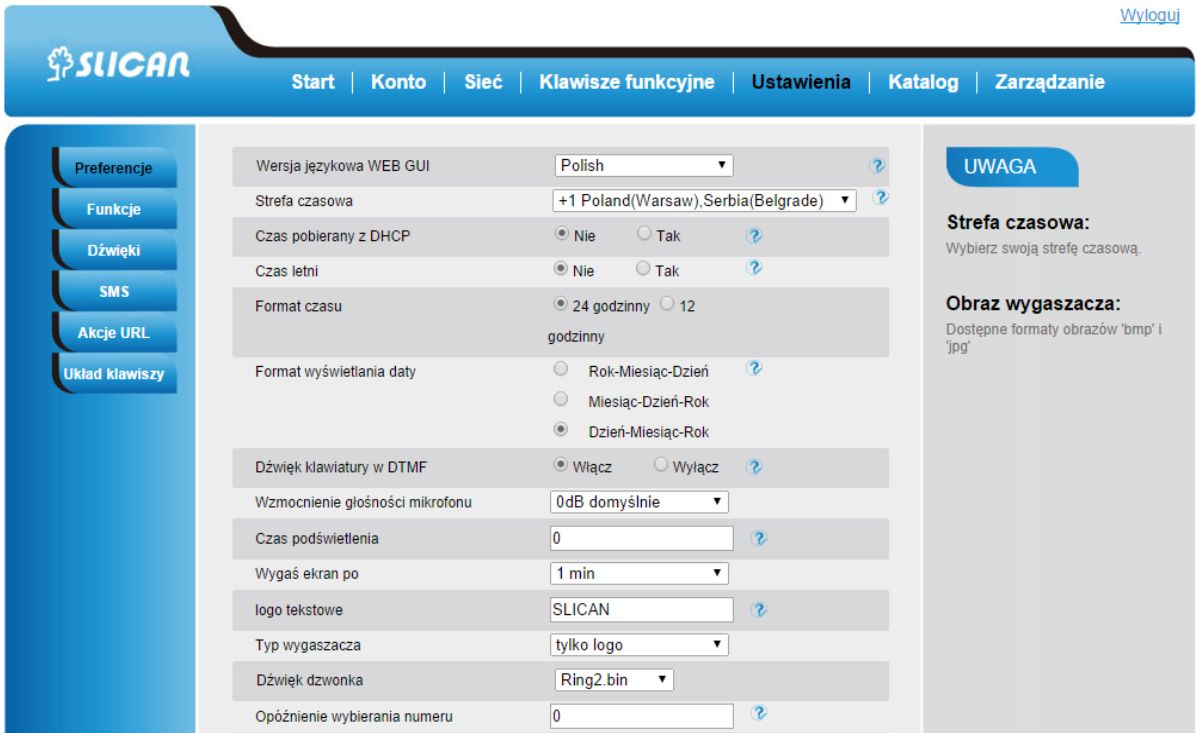

 $$ SIICAN$ 

### *Przypisywanie dźwięku dzwonka do kontaktów na telefonie*

Funkcjonalność ta daje nam możliwość przypisania konkretnego dźwięku dzwonka połączeń przychodzących co do kontaktu. Naciśnij klawisz "Szczegóły", aby rozpocząć edycję kontaktu.

Naciśnij  $\boxed{\geq}$  lub  $\boxed{\leq}$ , aby wybrać rodzaj dzwonka.

Naciśnij Ulub klawisz "Zapisz", aby zachować konfigurację.

### <span id="page-26-0"></span>4.8.Głośność dzwonka

Istnieje możliwość dostosowania głośności urządzenia przy użyciu klawiszy  $\spadesuit$ oraz $\leq^*$ .

### **Dostosowywanie głośności dzwonka**

Opcja 1: naciśnij  $\bigcirc$  lub  $\bigcirc$  w stanie bezczynności telefonu.

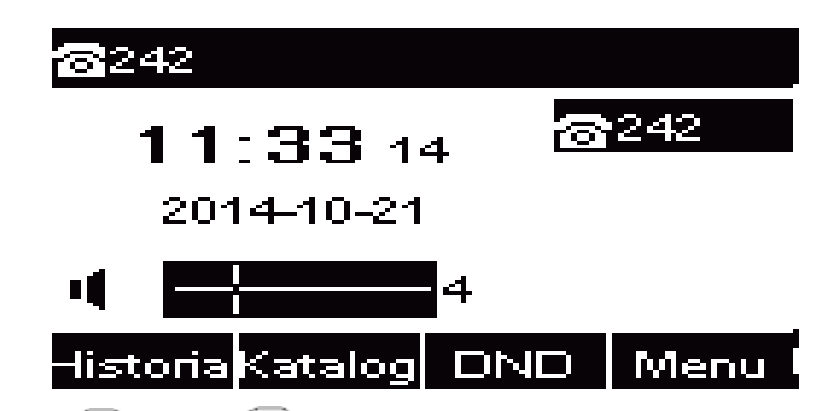

Opcja 2: naciśnij  $\heartsuit$  lub  $\Diamond$  w trakcie dzwonka.

### **Dostosowywanie głośności słuchawki**

Naciśnij  $\implies$  lub  $\Longleftrightarrow$  w trakcie trwania połączenia w trybie słuchawkowym.

Naciśnij  $\implies$  lub  $\bigoplus$  w trakcie trwania połączenia w trybie głośnomówiącym.

### <span id="page-26-1"></span>4.9. Kontakty – zarządzanie listą kontaktów

Funkcjonalność katalog jest właściwie listą kontaktową. W katalogu można dodawać lub usuwać numery znajomych, partnerów biznesowych, itp. Istnieje również możliwość dodania numerów do czarnej listy.

#### *Ręczne dodawanie kontaktów z poziomu telefonu*

Naciśnij: *Menu → Katalog → Dodaj*

27

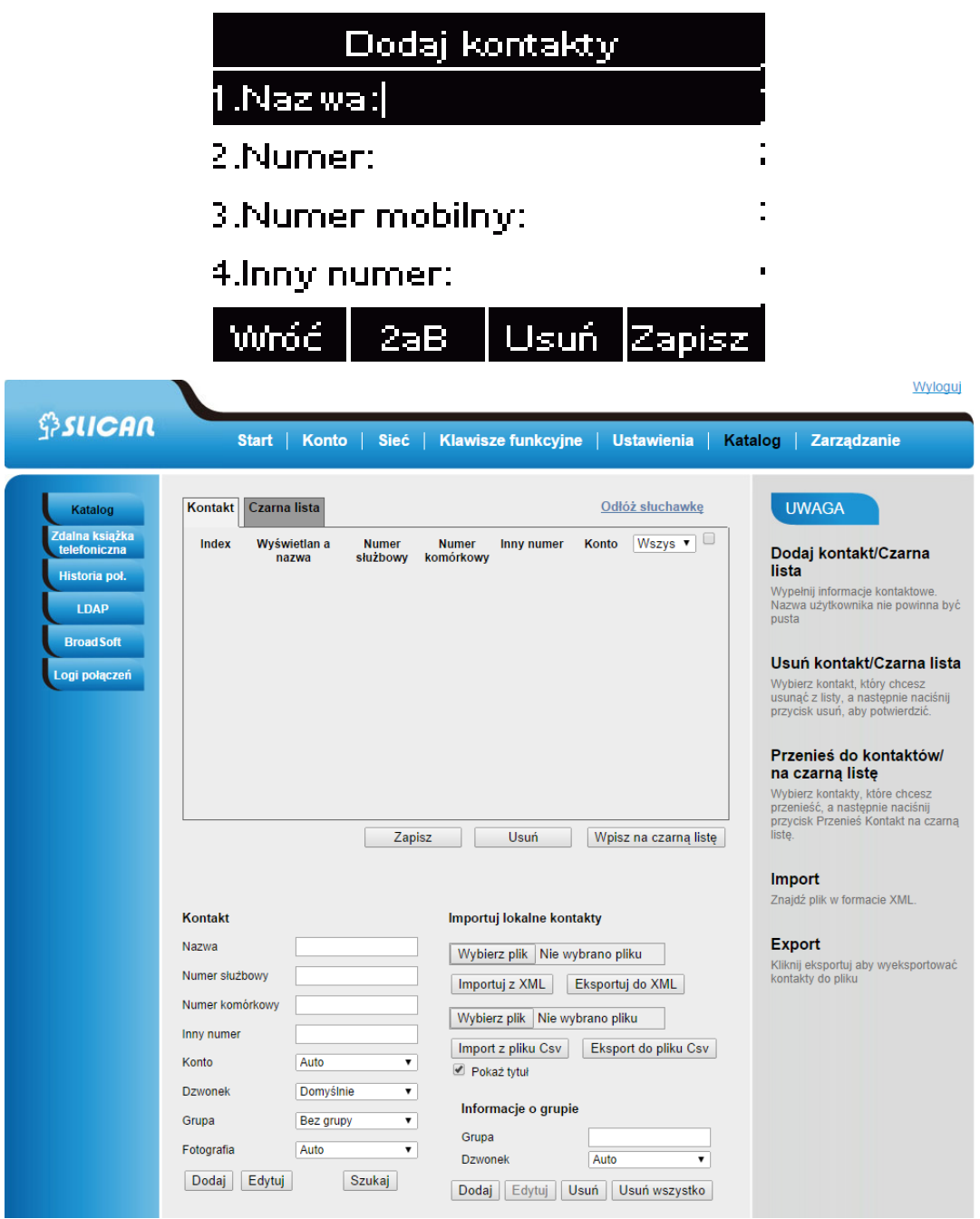

Wprowadź niezbędne informacje takie jak nazwa, numer telefonu, itp.

Naciśnij *"Zapisz"* , aby zapisać kontakt

.

### *Dodawanie kontaktów ze historii połączeń*

Naciśnij: *Historia → Opcje → Dodaj do kontaktów*

Naciśnij  $\Omega$  lub  $\overline{\Omega}$ , aby dokonać wyboru. (Naciśnij  $\Omega$  lub  $\Omega$ , aby przełączać się

pomiędzy: wszystkie połączenia, połączenia wychodzące, połączenia przychodzące, nieodebrane oraz połączenia przekazane).

Wprowadź niezbędne informacje takie jak nazwa, numer telefonu, itp.

Naciśnij "Zapisz", aby dodać kontakt.

### *Dodawanie kontaktów interfejsie webowym*

Wybierz: *Katalog*.

Wprowadź niezbędne informacje takie jak nazwa, numer telefonu, itp.

Naciśnij: "Dodaj", a następnie przycisk "Zapisz".

*Dodawanie do czarnej listy z historii*

Naciśnij : *Historia → Opcje → Czarna lista* lub *Menu → Historia → Opcje → Czarna lista*

Wprowadź niezbędne informacje takie jak nazwa, numer telefonu, itp.

Naciśnij "Zapisz", aby zapisać kontakt.

Telefon daje także możliwość importu i eksportu pliku z listą kontaktów zarówno w

formacie XML jak i CSV. W przypadku korzystania jednej z powyższych metod

należy zwrócić uwagę na poprawne formatowanie plików. I tak dla pliku XML format jak poniżej:

I tak dla pliku XML format jak poniżej:

```
<?xml version="1.0" encoding="UTF-8"?>
<contactData>
  <group>
 <contact sDisplayMame="Grzegorz" sOfficeNumber="1003"
sMobilNumber="601501401" s0therNumber="
sAccountIndex="255" sRing="Auto" group="Marketing"
photoDefault="" photoSelect="0" />
  \langle /aroup>
  <blacklist>
  </blacklist>
  <groupinfo>
 <group name="Marketing" Ring="Auto" />
  Z/mcuminfo\sim
```
### *Import/Eksport pliku XML z poziomu interfejsu webowego*

Wybierz: *Kontakty →Kontakty* wskaż plik do zaimportowania a następnie wciśnij *Importuj* lu*b Eksportuj* z XML aby przesłać do telefonu listę kontaktów lub ją pobrać. Plik do otwarcia i edycji w dowolnym edytorze teksu z możliwością zapisu do pliku .csv np. Excel lub Notepad++.

### *Import/Eksport pliku CSV z poziomu interfejsu webowego*

Wybierz: *Kontakty →Kontakty* wskaż plik do zaimportowania a następnie wciśnij *Importuj* lu*b Eksportuj* z CSV aby przesłać do telefonu listę kontaktów lub ją pobrać.

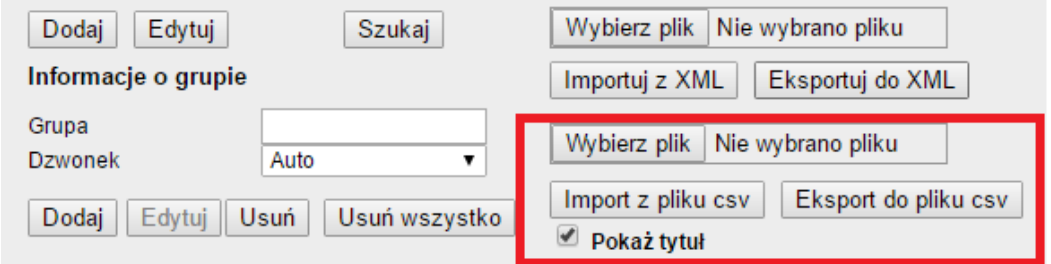

### **ZDLANA KSIĄŻKA TELEFONICZNA**

Książkę kontaktów możemy pobrać także z dedykowanego serwera. Wystarczy podać ścieżkę dostępową (URL) i skonfigurować z poziomu interfejsu webowego w sekcji:

*Kontakty →Zdalna książka telefoniczna.* Następnie należy podać ścieżkę URL np.: *<http://192.168.0.254/phonebook/Phonebook.xml>* oraz podać nazwę książki.

### <span id="page-29-0"></span>4.10. Historia połączeń

Telefon zachowuje w pamięci historię połączeń z podziałem na:

- wszystkie połączenia
- nieodebrane,
- przychodzące
- wychodzące
- przekazane

Maksymalna pojemność historii połączeń wynosi 100. Przeglądając historię połączeń z poziomu telefonu mamy możliwość: zadzwonienia, dodania numeru do listy kontaktów, przeniesienia na czarną listę, usunięcia rekordu.

Dostęp do historii:

### *Z poziomu telefonu*

Naciśnij: *Historia →Wszystkie połączenia/nieodebrane.*

Odpowiednia ikona w rekordzie wskazuje nam rodzaj połączenia: przychodzące, wychodzące etc. Dodatkowo pod klawiszem *Opcje* mamy dostęp do dodatkowych szczegółowych informacji na temat połączenia. Możemy także dodać do listy kontaktów, przenieść na czarną listę lub usunąć dany wpis w historii.

### *Z poziomu interfejsu webowego*

Wybierz: *Kontakty → Historia połączeń → Wybierane numery/Nieodebrane/Odebrane*

Dodatkowo z poziomu przeglądarki mamy możliwość zadzwonienia na wybrany numer zapisany w historii przez kliknięcie na link z właściwym numerem.

### <span id="page-31-0"></span>**5. Konfiguracja kont VoIP**

Dla realizacji połączeń głosowych konieczne jest skonfigurowanie kont SIP. Po wszelkie dane do konfiguracji konta należy zwrócić się do administratora sieci lub operatora świadczącego usługi VoIP.

Aby poprawnie skonfigurować konto SIP należy:

- podać adres serwera SIP (główny)
- zapasowy serwer SIP (opcjonalnie)
- nazwę użytkownika (User ID)
- nazwę do rejestracji (Authenticate ID)
- hasło
- nazwa konta (nazwa na wyświetlaczu)

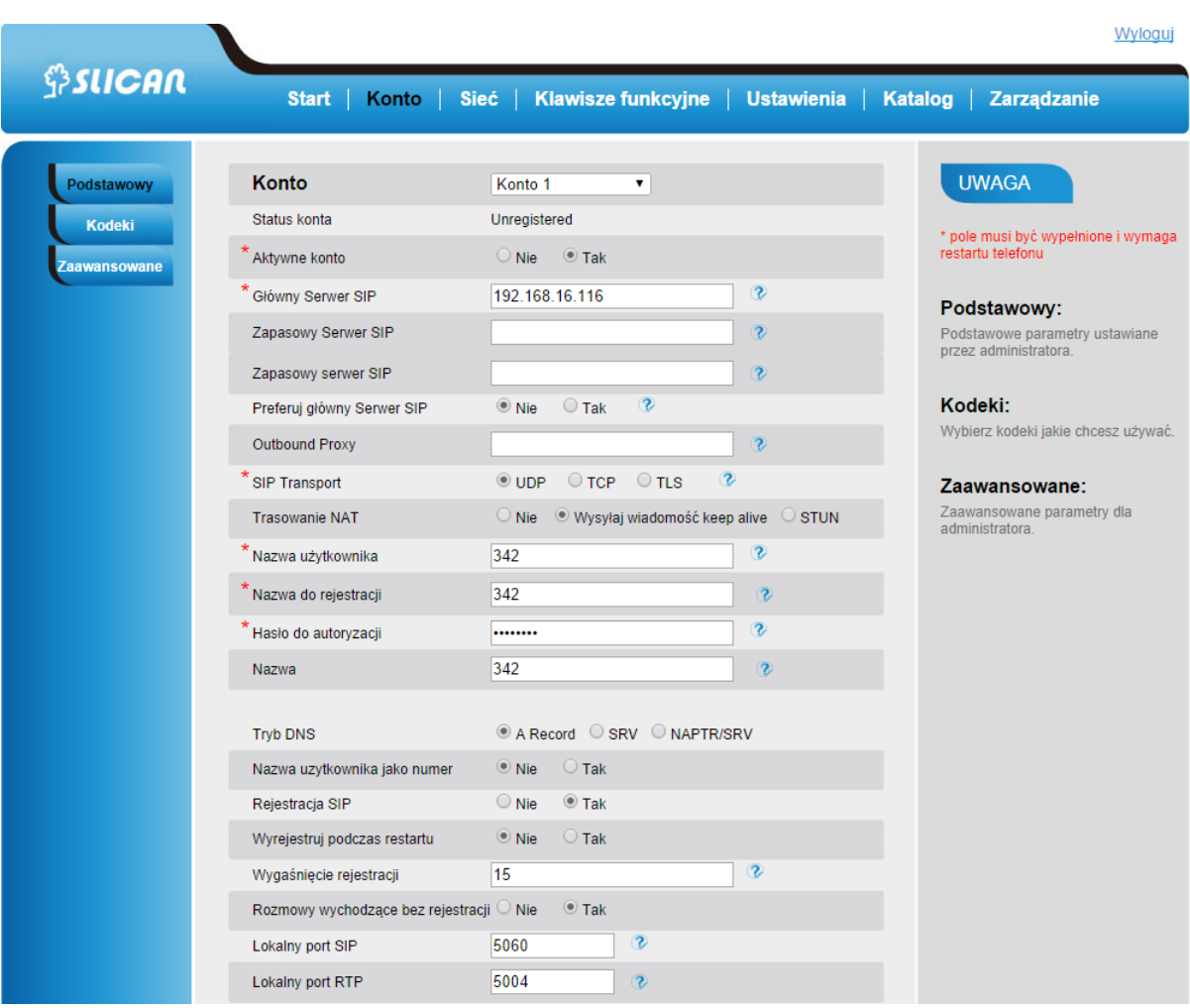

### <span id="page-32-0"></span>5.1. Konfiguracja podstawowa kont VoIP

Podstawowa konfiguracja konta VoIP wymaga znajomości danych do logowania tj: adresu serwera SIP, nazwy użytkownika usługi, hasła użytkownika usługi.

#### *Z poziomu Menu LCD telefonu:*

*Naciśnij: Menu → Ustawienia → Zaawansowane → Konta.*

Uzupełniamy dane serwera SIP, nazwę użytkownika, hasło, nazwę do rejestracji.

#### *Z poziomu interfejsu webowego:*

Wybierz: *Konto → Podstawowe*

Uzupełniamy dane serwera SIP, nazwę użytkownika, hasło, nazwę do rejestracji.

**UWAGA:**

**Po dane do zalogowania konta SIP zwróć się do dostawcy usług VoIP.**

### <span id="page-33-0"></span>5.2. Konfiguracja zaawansowana kont VoIP

Z poziomu interfejsu webowego możemy konfigurować zaawansowane ustawienia konta SIP:

- **Outband proxy:** adres serwera proxy o ile dostawca usług VoIP wymaga jego ustawienia**.**
- **Aktywne konto:** włączenie/wyłączenie rejestracji konta**.**
- **SIP Transport:** rodzaj protokołu transportowego UDP(domyślnie), TCP, TLS**.**
- **Tryb DNS:** obsługa wyszukiwania serwera DNS.
- **Wygaśnięcie rejestracji:** czas ważności rejestracji do serwera SIP, jeżeli czas rejestracji telefonu jest różny od czasu wymaganego przez serwer zostanie on automatycznie
- zmieniony na czas zalecany przez serwer i zarejestruje się ponownie.
- **Rozmowy wychodzące bez rejestracji:** zezwolenie lub zabronienie wykonywania połączeń bez rejestracji na serwerze SIP.
- **Lokalny port SIP:** port używany w procesie sygnalizacji połączeń VoIP domyślnie 5060.
- **Lokalny port RTP:** port używany do przenoszenia ramek akustycznych domyślnie 5004.
- **Kodeki:** ustawienia dotyczące kolejności używania kodeków kompresji sygnałów akustycznych negocjowanych w procesie sygnalizacji połączenia.
- **Tryb DTMF:** określa sposób wysyłania sygnalizacji DTMF
- DTMF w paśmie
- $\triangleright$  DTMF SIP INFO
- $\triangleright$  DTMF RFC 2833
- **Typ SRTP:** aktywacja/dezaktywacja szyfrowania ramek głosowych RTP.
- **VAD(Voice Activity Detection):** funkcja wykrywania ciszy podczas połączenia.
- **Dźwięk dzwonka dla konta:** przypisanie jednego z 8 dzwonków dla konta.
- **Czas dzwonienia:** ustawienia czasu dzwonienia telefonu dla połączeń przychodzących.
- **Użyj # jako klawisz wybierania:** użycie klawisza # jako znaku końca wybierania.
- **Wiadomość Subscribe dla MWI:** ustawienia wysyłania wiadomości MWI informującej o nowej wiadomości głosowej.
- **Połączenia anonimowe:** zastrzeżenie numeru CLIP dla połączeń wychodzących.
- **Odrzucanie połączeń anonimowych:** włączenie funkcji blokowania połączeń anonimowych.
- **Automatyczna odpowiedź:** zezwala na automatyczną odpowiedź dla połączeń przychodzących.
- **Zwrotny kod odrzucenia:** definiuje kod odrzucenia połączenia w procesie sygnalizacji SIP.
- **Kod bezpośredniego przechwytywania połączeń:** kod usługi przechwytywania połączeń definiowany przez administratora serwera SIP.
- **Kod grupowego przechwytywania połączeń:** kod usługi przechwytywania połączeń w grupie definiowany przez administratora serwera SIP.

#### **UWAGA:**

**Powyższe dane konfiguracyjne zależą szczególnych ustawień serwera VoIP. Ich parametry ustala operator usługi lub administrator sieci** 

#### <span id="page-34-0"></span>5.3. Kodeki

Ustawienia dotyczące kolejności preferowanych używania kodeków kompresji sygnałów akustycznych negocjowanych w procesie sygnalizacji połączenia. Telefon wspiera następujące kodeki:

- $\bullet$  G.711a(PCMA)
- G.711u(PCMU)
- G.729A/B
- G.726
- **•** G.723
- $-$  G.722
- GSM
- $\bullet$  iLBC

Dodatkowe parametry dotyczą szybkości kodowania oraz czasu trwania ramki akustycznej.

### <span id="page-36-0"></span>**6. Podstawowe funkcje rozmów**

Pop poprawnym zalogowaniu konta SIP telefon jest gotowy wykonywania i przyjmowania połączeń.

### <span id="page-36-1"></span>6.1. Wykonywanie połączenia

Istnieją trzy sposoby na wykonywanie połączeń: słuchawka, zestaw słuchawkowy, głośnik telefonu.

### **Przez słuchawkę**

Podnieś słuchawkę, wciśnij przycisk linii, a następnie wprowadź numer.

Naciśnij  $\boxed{\ast}$  lub klawisz "Wyślij", aby wykonać połączenie.

### **Przez zestaw słuchawkowy**

Naciśnij  $\left(\begin{matrix} \mathbb{Q} \\ \end{matrix}\right)$  (dioda koloru zielonego).

Wprowadź numer.

Naciśnij  $\boxed{\color{blue}\textcircled{\#}}$  lub klawisz "Wyślij", aby wykonać połączenie.

### **Przez głośnik telefonu**

Naciśnij  $\Box$  lub przycisk linii. Usłyszysz sygnał wybierania.

Wprowadź numer.

Naciśnij  $\frac{1}{2}$  lub klawisz "Wyślij", aby wykonać połączenie.

### **Z historii lub katalogu**

Naciśnij klawisz Historia (w trakcie bezczynności telefonu) lub *Menu →*

### *Historia/Katalog*.

Naciśnij  $\Omega$  lub  $\Omega$ , aby dokonać wyboru.

Naciśnij  $\boxed{\color{blue}\textcircled{\tiny\textcircled{\tiny\textcirc}}}$  lub klawisz "Wyślij", aby wykonać połączenie.

#### **UWAGA:**

**Przycisk domyślnie służy do kończenia wybierania numeru. Można skonfigurować przycisk \* lub inny, aby pełnił tą funkcję. Więcej informacji w**  rozdziale "Klawisz wysyłania".

**Podczas rozmowy istnieje możliwość przełączania się pomiędzy głośnikiem, zestawem słuchawkowym a słuchawką.**

### <span id="page-37-0"></span>6.2. Kończenie rozmowy

Istnieją trzy sposoby na zakończenie rozmowy:

### **Przez słuchawkę**

Naciśnij przycisk "Anuluj" lub odłóż słuchawkę.

**Przez zestaw słuchawkowy**

Naciśnij przycisk "Anuluj" lub przycisk słuchawek  $\boxed{0}$ .

### **Przy rozmowie przez głośnik telefonu**

Naciśnij przycisk "Anuluj" lub  $\boxed{\circledcirc}$ 

### **UWAGA:**

**Kończenie połączenia konferencyjnego następuje w taki sam sposób jak zwykłego połączenia.**

### <span id="page-37-1"></span>6.3. Odbieranie połączeń

Istnieją trzy metody odbierania połączenia w trakcie dzwonienia telefonu:

#### **Przez słuchawkę**

Podnieś słuchawkę.

#### **Przez zestaw słuchawkowy**

Naciśnij  $\overline{Q}$ , aby odebrać.

### **Przez głośnik telefonu**

Opcja 1: Wciśnij  $\boxed{\circledcirc}$ .

Opcja 2: Wciśnij przycisk "Odbierz".

Opcja 3: Naciśnij przycisk linii (migający na czerwono).

Naciśnięcie klawisza "Odrzuć" lub  $\otimes$  spowoduje odrzucenie aktualnego

przychodzącego połączenia.

Klawisz "Przekaż" przekazuje połączenie do innego numeru.

Wciśnięcie klawisza "Wycisz" wycisza dzwonek połączenia przychodzącego.

### <span id="page-38-0"></span>6.4. Automatyczna odpowiedź (Auto answer)

Aktywacja funkcji **Auto Answer** spowoduje automatyczne odbieranie wszystkich połączeń przychodzących.

### *Aktywacja funkcji Auto Answer z interfejsu webowego*

Wybierz: *Konto → Zaawansowane → Automatyczna odpowiedź* 

Wybierz "Tak" w opcji Automatyczna odpowiedź.

Naciśnij "Zapisz", aby zachować konfigurację.

### <span id="page-38-1"></span>6.5. Zawieszenie połączenia

Podczas prowadzenia rozmowy możemy ją zawiesić wciskając przycisk "Zawieś".

Zawieszenie połączenia następuje w trzech trybach:

#### **Przez słuchawkę**

Naciśnij przycisk: "Zawieś", aby zawiesić aktualne połączenie.

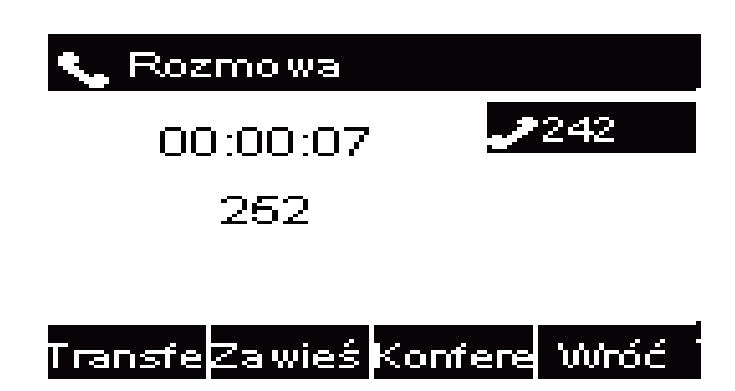

Wciśnij: "Wznów", aby przywrócić wcześniej zawieszone połączenie.

#### **Przez zestaw słuchawkowy**

Naciśnij przycisk "Zawieś", aby zawiesić aktualne połączenie.

Wciśnij "Przywróć", aby przywrócić wcześniej zawieszone połączenie.

#### **Przy głośniku telefonu**

Analogicznie jak powyższe.

### <span id="page-39-0"></span>6.6. Przekazywanie połączenia

Telefon wspiera przekazywanie połączeń. Usługa może być wykonana w

następujących trybach

### **Przekazywanie bez awizowania(powiadomienia)**

Naciśnij klawisz "Transfer" w trakcie rozmowy. Połączenie zostanie zawieszone.

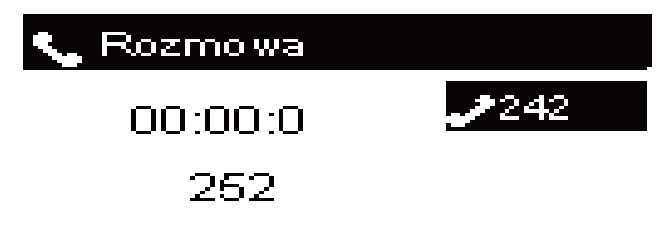

TransfeZawieś Konfere Wróć

Wprowadź docelowy numer telefonu.

Naciśnij klawisz "Transfer" ponownie, aby przekazać połączenie.

### **Przekazywanie awizowane(z powiadomieniem)**

Aby skorzystać z tej funkcji należy:

Naciśnij klawisz "Transfer" w trakcie rozmowy. Połączenie zostanie zawieszone.

Wprowadź docelowy numer telefonu oraz naciśnij przycisk "Wyślij" lub  $\frac{1}{2}$ .

Rozpocznij drugą rozmowę z numerem docelowym. Naciśnięcie klawisza

"Transfer" przekaże zawieszoną rozmowę do docelowego rozmówcy.

### **Przekazywanie za pomocą przycisku BLF**

W trakcie rozmowy naciśnij klawisz "Transfer". Połączenie zostanie zawieszone. Naciśnij klawisz "BLF", a następnie zrealizuj dowolny typ przekazywania. Konfiguracja klawiszy BLF jest opisana w innym rozdziale.

Aby zrealizować przekazywanie połączeń z BLF należy w interfejsie webowym skonfigurować przekazywanie połączeń:

Wybierz: *Ustawienia -> Funkcje ->Przekaż za pomocą klawisza DSS(ustaw tryb przekazywania)*

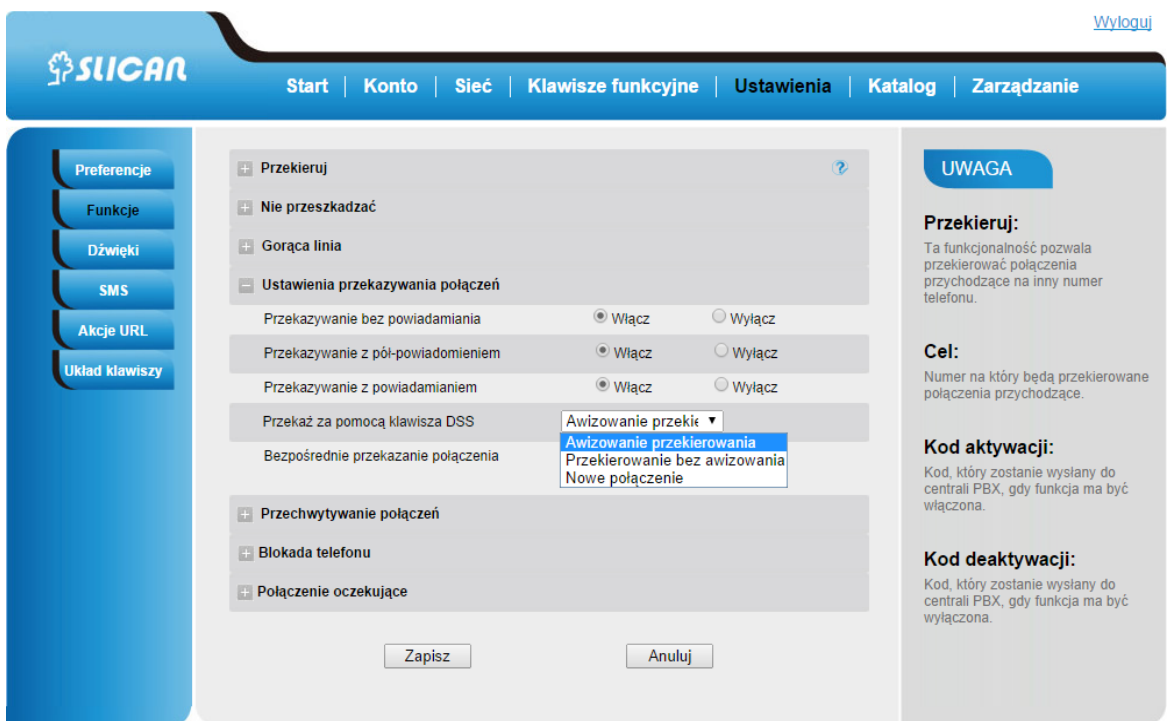

### <span id="page-40-0"></span>6.7. Konferencje telefoniczne

Telefon VPS wspiera konferencje telefoniczne z maksymalnie 2-ma rozmówcami. *Zestawianie konferencji*

Przyjmujemy, że rozmówca **A** oraz **B** prowadzą rozmowę i **A** chce dodać rozmówców **C**, **D** oraz **E** do konferencji. Poniżej scenariusz zestawienia konferencji w trakcie rozmowy pomiędzy A i B:

- 1. **A** naciska drugi przycisk linii. Rozmowa z B zostaje zawieszona.
- 2. A wprowadza numer C i naciska przycisk "Wyślij".
- 3. **C** odbiera połączenie.

4. **A** wciska przycisk konferencji i teraz A, B oraz C prowadzą konferencję (jest to konferencja trójstronna).

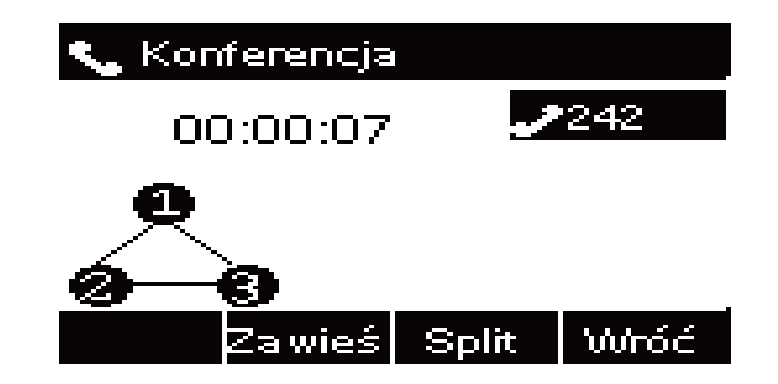

### **UWAGA:**

**Jeżeli C nie odbierze telefonu, A może powrócić do rozmowy z B. Kiedy A zakończy połączenie konferencja zostanie zakończona. W przypadku, kiedy inny rozmówca odłoży słuchawkę rozmowa jest dalej kontynuowana z pozostałymi.**

**Funkcja konferencji nie jest możliwa na wszystkich serwerach. Po więcej informacji zgłoś się do administratora systemu.**

### <span id="page-41-0"></span>6.8. Przekierowanie połączeń (funkcja FWD)

Ten telefon wspiera statyczne przekazywanie (bezwzględne, na zajętość, na brak odpowiedzi) oraz Przekazywanie dynamiczne.

#### *Przekierowanie bezwarunkowe połączeń z telefonu*

Dzięki tej funkcji wszystkie połączenia przechodzące zostaną natychmiastowo przekazane na skonfigurowany numer.

```
Naciśnij : Menu → Opcje → Przekazywanie połączeń → Bezwarunkowe
```
Naciśnij  $\boxed{\leq}$  lub  $\boxed{\leq}$ , aby dokonać wyboru.

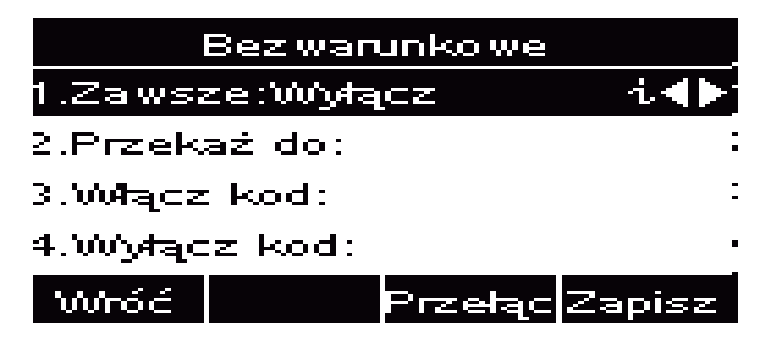

Wprowadź numer docelowy .

Naciśnij  $\bigcirc$ lub klawisz "Zapisz", aby zachować konfigurację.

### *Przekierowanie połączeń przy zajętości z telefonu*

Dzięki tej funkcji wszystkie połączenia przechodzące w trakcie zajętości zostaną natychmiastowo przekazane na skonfigurowany numer.

Naciśnij: *Menu → Opcje → Przekazywanie połączeń → Przy zajętości*

Naciśnij  $\boxed{\geq}$  lub  $\boxed{\leq}$ , aby dokonać wyboru.

Wprowadź numer docelowy.

Naciśnii  $\bigcirc$ lub klawisz "Zapisz", aby zachować konfigurację.

### *Przekierowanie połączeń przy braku odpowiedzi z telefonu*

Dzięki tej funkcji wszystkie połączenia przechodzące zostaną natychmiastowo przekazane na skonfigurowany numer w przypadku gdy nie zostaną odebrane przez określony czas.

Naciśnij: *Menu → Opcje → Przekazywanie połączeń → Gdy nie odpowiada*

Naciśnii  $\log$  lub  $\log$  aby dokonać wyboru.

Wprowadź numer docelowy oraz określ czas do przekierowania.

Naciśnij lub klawisz "Zapisz", aby zachować konfigurację.

Kiedy funkcja przekazywania jest włączona, to ikona przekazywania wyświetla jest na wyświetlaczu urządzenia.

### *Konfiguracja przekierowania połączeń z poziomu interfejsu webowego*

Powyższe funkcjonalności można także skonfigurować z poziomu przeglądarki

Wybierz: *Ustawienia → Funkcje → Przekieruj* 

Aktywuj : Zawsze/Zajęty/Brak odpowiedzi.

Wypełnij numer docelowy.

Naciśnij "Zapisz", aby zapisać konfigurację.

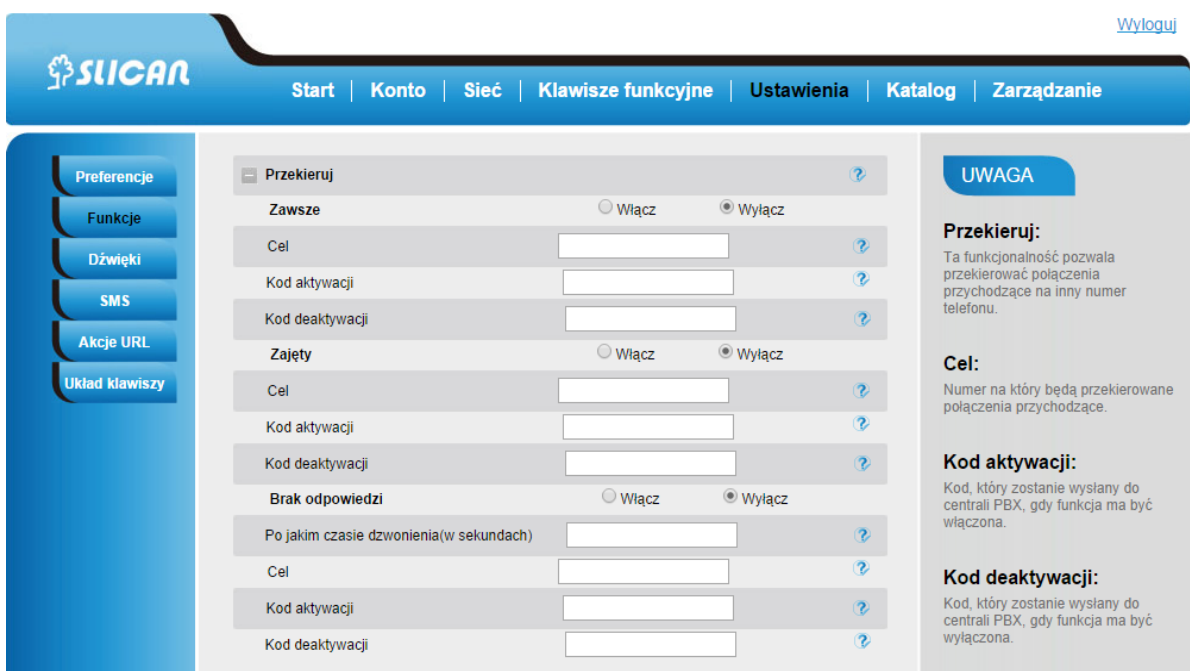

### *Przekazywanie połączenia przychodzącego w trakcie dzwonienia*

W trakcie dzwonienia naciśnij przycisk programowy "Przekaż".

Wprowadź numer docelowy.

Naciśnij  $\left\lfloor \frac{m}{2} \right\rfloor$ lub przycisk "Wyślij", aby przekazać połączenie.

### <span id="page-43-0"></span>6.9. Przywołanie numeru (REDIAL)

Ta funkcja pozwala na wybranie ostatnio wybranego numeru.

#### *Konfigurowanie przywołania numeru na telefonie*

Naciśnij: *Menu → Opcje → Klawisze funkcyjne → Przyciski liniowe → Przycisk linii 1*  (przykład)

Wybierz przycisk linii lub zdefiniowany.

Naciśnij  $\boxed{\leq}$ ,  $\boxed{\leq}$  aby przypisać "Wybierz ponownie".

Naciśnij lub klawisz "Zapisz", aby zachować konfigurację.

#### *Konfigurowanie przywołania numeru w interfejsie webowym*

Wybierz: *Klawisze funkcyjne → Klawisze liniowe → Klawisz liniowy 1* (przykład)

Wybierz pożądany przycisk linii lub zdefiniowany, a następnie w polu określającym jego typ wybierz "Wybierz ponownie".

Naciśnij "Zapisz", aby zachować konfigurację.

### <span id="page-44-0"></span>6.10. Połączenia anonimowe

Połączenie anonimowe jest to takie połączenie, w którym ukrywamy własny numer na telefonie rozmówcy.

### **Konfiguracja połączenia anonimowego**

Naciśnij: *Menu → Opcje → Wywołanie anonimowe → ID Konta*

Naciśnij  $\left( \sum_{n=1}^{\infty} \sum_{n=1}^{\infty}$ aby zmienić ID konta.

Naciśnij  $\boxed{\leq}$ ,  $\boxed{\leq}$  lub przycisk "Info", aby aktywować połączenie anonimowe

(Włącz/Wyłacz)

Naciśnii *vib klawisz "Zapisz"*, aby zachować konfigurację.

### **Odrzucanie połączeń anonimowych**

Aby zablokować przychodzące połączenia anonimowe (bez prezentacji), należy skorzystać z funkcji odrzucania połączeń Anonimowych.

Naciśnij: *Menu → Opcje → Wywołanie anonimowe → ID Konta*

Naciśnij:  $\left\{ \sum_{n}$  |  $\leq$  | lub przycisk "Info", aby zmienić ID konta.

Naciśnij:  $\boxed{\leq}$ ,  $\boxed{\leq}$  lub przycisk "Info", aby wybrać opcję Odrzuć (Włącz/Wyłacz).

Naciśnij Ulub klawisz "Zapisz", aby zachować konfigurację.

### <span id="page-44-1"></span>6.11. Wyciszanie mikrofonu

Użycie wyciszenia spowoduje wyciszenie głosu dla innych rozmówców, przy możliwości słyszenia ich rozmów. Wyciszenie tyczy się wszystkich typów nagłośnienia (słuchawka, zestaw słuchawkowy, głośnik).

Wciśnij klawisz wyciszenia  $\boxed{\mathbf{P}}$  zapali się on kolorem zielonym natomiast na wyświetlaczu pojawi się ikona wyciszenia.

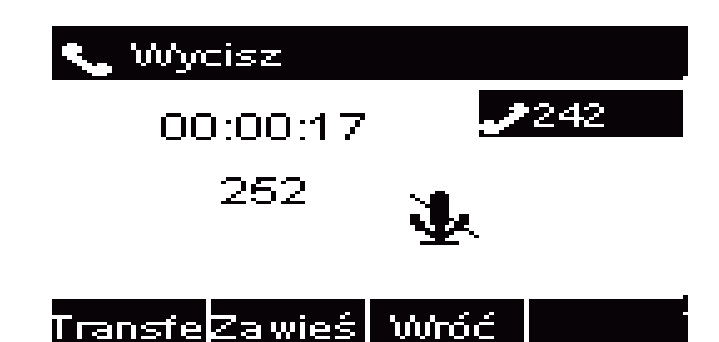

Aby wyłączyć wyciszenie, należy wcisnąć przycisk  $\mathbb{R}$  ponownie.

### <span id="page-45-0"></span>6.12. DND (nie przeszkadzać)

Włączenie tej funkcji spowoduje automatyczne odrzucanie każdego połączenia przychodzącego. Jest ona sygnalizowana ikoną DND na wyświetlaczu urządzenia.

### *Konfiguracja z poziomu telefonu*

### **Aktywacja DND**

Należy nacisnąć przycisk DND w trakcie bezczynności telefonu.

### **Dezaktywacja DND**

Należy nacisnąć przycisk DND ponownie w trakcie bezczynności telefonu. Ikona DND na wyświetlaczu znika.

### <span id="page-45-1"></span>6.13. Klawisz końca wybierania

Aby przyspieszyć proces wybierania numeru można przypisać klawisz końca wybierania (domyślnie #)

### *Konfiguracja klawisza wysyłania z poziomu telefonu*

Naciśnij : *Menu → Opcje → Znak końca wybierania*

Naciśnij  $\left\{ \sum_{i} \right\}$  lub przycisk "Info/Przełącz", aby wybrać i aktywować.

Naciśnij Ulub klawisz "Zapisz", aby zachować konfigurację.

### 6.14. Opóźnienie wybierania numeru

Telefony SIP zwyczajowo zaczynają wybierać numer po wciśnięciu klawisza "Wyślij" lub znak końca wybierania numeru #. Możemy jednak wymusić na telefonie wybieranie numeru po upłynięciu określonego czasu.

W interfejsie webowym wybierz: *Ustawienia → Preferencje → Opóźnienie wybierania numeru*

Wypełnij czas oczekiwania, po którym numer zostanie wybrany, np. 5 (sekund). (0 oznacza nigdy i wtedy numer zostanie wysłany dopiero po wciśnięciu klawisza wysyłania).

Naciśnij "Zapisz", aby zachować konfigurację.

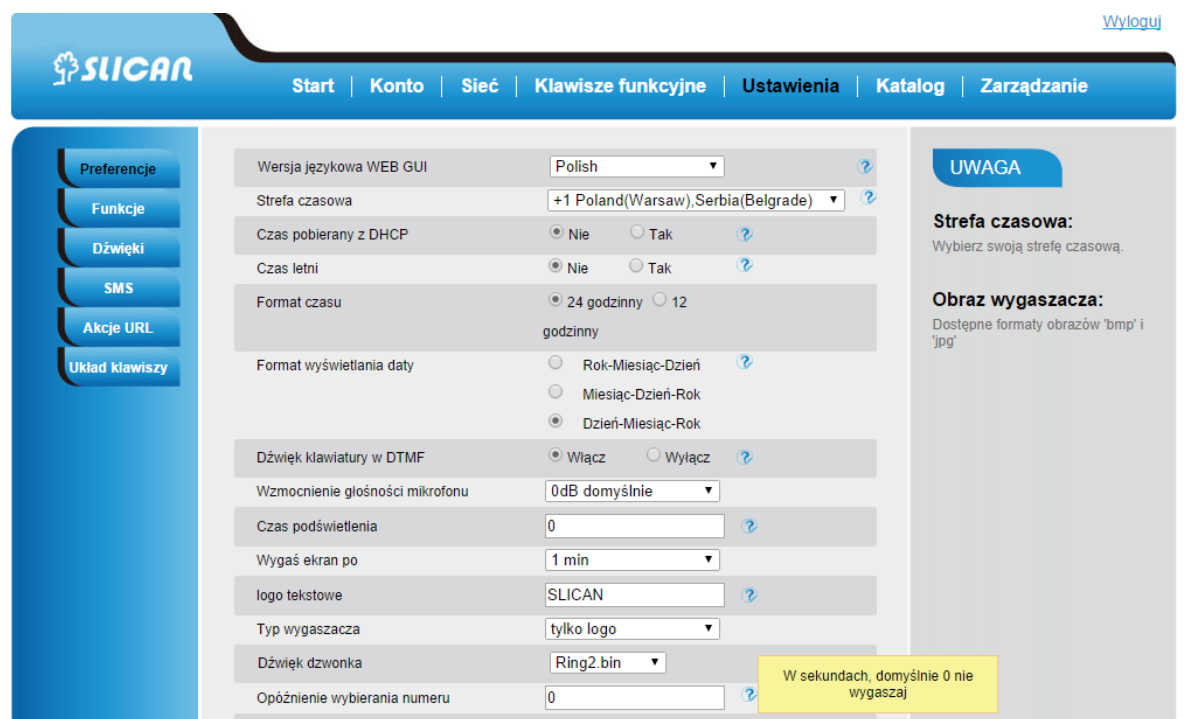

### <span id="page-46-0"></span>6.15. Gorąca linia

Funkcja gorącej linii daje nam możliwość bezpośredniego wybierania numeru zaraz po podniesieniu słuchawki telefonu zaprogramowanego numeru, z którym chcemy się połączyć. Wybieranie można także opóźnić definiując czas do wybrania w sekundach.

*Konfiguracja gorącej linii z poziomu telefonu* Naciśnij: *Menu → Opcje → Gorąca linia* Wprowadź numer i czas opóźnienia. Naciśnij "Zapisz", aby zachować konfigurację. *Konfiguracja gorącej linii poprzez interfejs webowy* Wybierz: *Ustawienia → Funkcje → Gorąca linia.*  Wprowadź numer o raz czas opóźnienia.

Naciśnij "Zapisz", aby zachować konfigurację.

Usunięcie numeru gorącej linii spowoduje dezaktywację usługi.

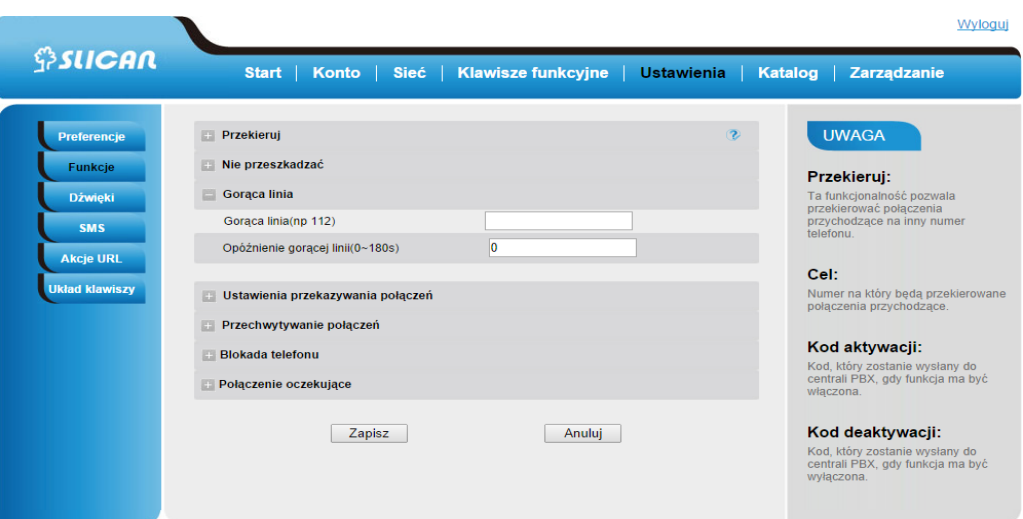

### <span id="page-47-0"></span>7. Funkcje klawiszy

### <span id="page-47-1"></span>7.1. Linie

Do klawiszy linii można dowolnie przypisywać konta linii SIP.

#### *Konfiguracja kont linii z poziomu interfejsu webowego*

Wybierz: *Klawisze funkcyjne → Klawisze liniowe → Klawisz linii*

Wybierz numer konta.

Naciśnij "Zapisz", aby zachować konfigurację.

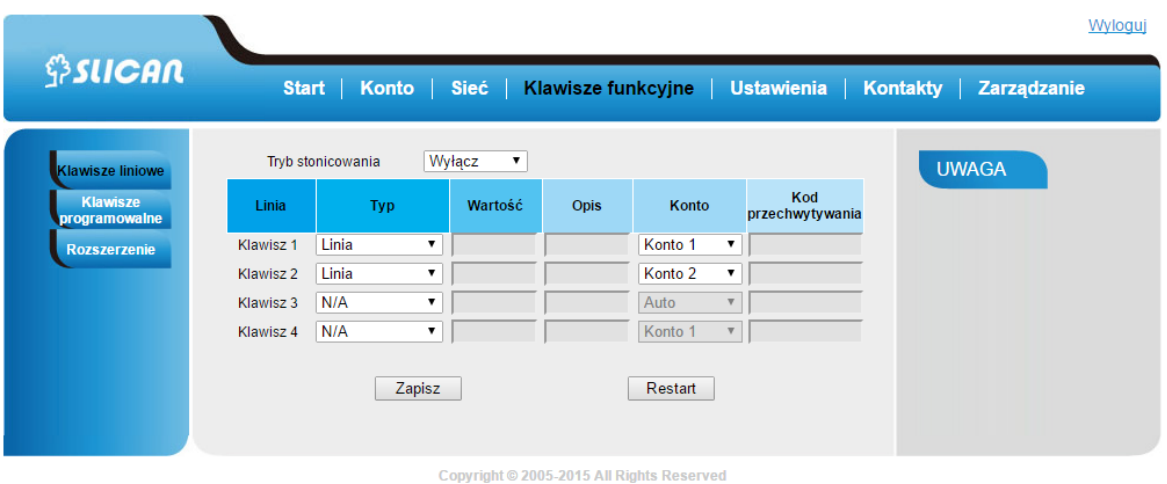

### <span id="page-48-0"></span>7.2. Wiadomość głosowa

Telefon wspiera sygnalizację wiadomości głosowych i w przypadku otrzymania takiej wiadomości informacja o nowych wiadomościach zostanie zasygnalizowana na wyświetlaczu aparatu. Można także zalogować się do poczty wybierając klawisz  $\Box$ l na telefonie.

#### *Konfiguracja wiadomości głosowej w telefonie*

Naciśnij: *Menu → Wiadomości → Poczta głosowa → Ustaw wiadomość głosową* Wybierz konto do obsługi wiadomości oraz ustaw numer poczty głosowej. Naciśnij "Zapisz", aby zachować konfigurację.

#### **UWAGA:**

**Ta funkcja nie jest dostępna na wszystkich serwerach. Po więcej informacji zgłoś się do administratora systemu.**

#### *Konfiguracja wiadomości głosowej z poziomu interfejsu webowego*

W ustawieniach konfiguracji klawiszy linii możemy przypisać jeden z nich jako klawisz poczty głosowej.

Wybierz: *Klawisze funkcyjne →Klawisze liniowe →Klawisz linii →Poczta głosowa* Wpisz numer poczty głosowej(pole wartość) oraz opis. Wskaż konto i następnie *"Zapisz".*

### <span id="page-48-1"></span>7.3. Intercom

Dzięki funkcji Intercomu, można szybko uzyskać połączenie do skonfigurowanego rozmówcy lub grupy rozmówców.

#### *Konfiguracja Intercomu na telefonie*

Naciśnij: *Menu → Opcje → Klawisze funkcyjne → Przyciski liniowe → Przycisk linii.* Naciśnij  $\boxed{\leq}$ ,  $\boxed{\leq}$  lub przycisk "Info", aby wybrać funkcję Intercomu.

Wprowadź numer docelowy.

Naciśnij "Zapisz", aby zachować konfigurację.

Wybrana linia lub przycisk zdefiniowany będą działać jako funkcja Intercomu.

### *Konfiguracja Intercomu poprzez interfejs webowy*

W interfejsie webowym wybierz: *Klawisze funkcyjne → Klawisze liniowe.*

Wybierz klawisz pamięci oraz zmień jego typ na Intercom.

Wprowadź numer docelowy w polu numeru.

Wybierz identyfikator konta przez które ma być realizowane usługa.

Naciśnij "Zapisz", aby zachować konfigurację.

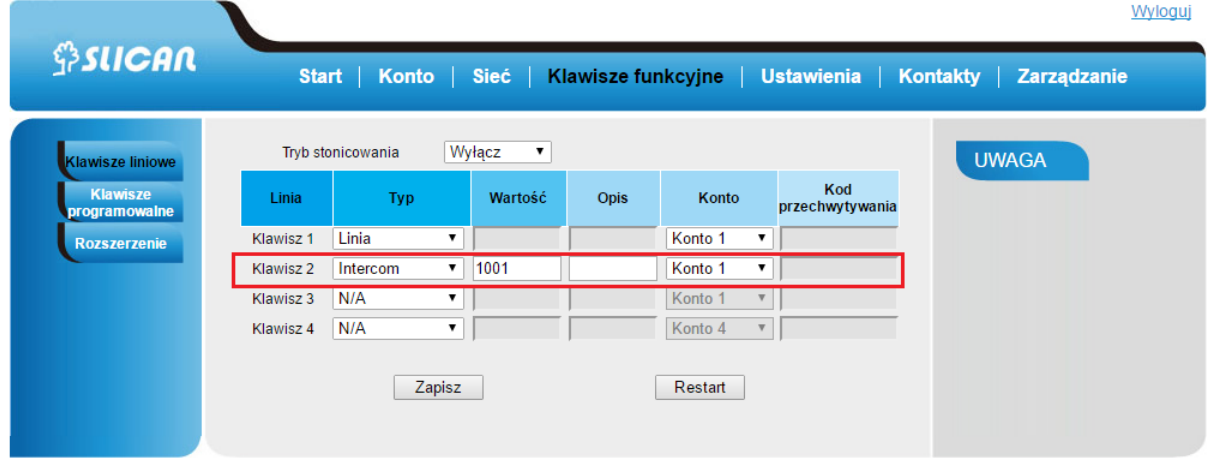

#### Convright © 2005-2016 All Rights Reserved

### <span id="page-49-0"></span>7.4. Szybkie wybieranie

Dzięki tej funkcji można wykonać połączenie na określony numer poprzez wciśnięcie zdefiniowanego przycisku.

### *Konfiguracja szybkiego wybierania na telefonie*

Naciśnij: *Menu → Opcje → Klawisze funkcyjne → Przyciski liniowe → Przycisk linii.*

Naciśnij  $\boxed{\leq}$ ,  $\boxed{\leq}$  lub przycisk "Info", aby wybrać funkcję szybkiego wybierania.

Wprowadź numer docelowy.

Naciśnij "Zapisz", aby zachować konfigurację.

Wybrana linia lub klawisz pamięci będą działać jako przycisk szybkiego wybierania.

#### *Konfiguracja szybkiego wybierania poprzez interfejs webowy*

W interfejsie webowym wybierz: *Klawisze funkcyjne → Klawisze liniowe.*

Wprowadź numer docelowy w polu numeru.

Wybierz identyfikator konta.

Wybierz: "Zapisz", aby zachować konfigurację.

### <span id="page-50-0"></span>7.5. Bezpośrednie przechwytywanie połączeń

Dzięki tej funkcji można przechwycić połączenie przychodzące na zdefiniowaną linię.

#### *Konfiguracja bezpośredniego odbierania na telefonie*

Naciśnij: *Menu → Opcje → Klawisze funkcyjne → Przyciski liniowe → Przycisk linii.*

Naciśnij **(** $\leq$ ,  $\leq$ ) lub przycisk "Info", aby wybrać "Przechwyć".

Wprowadź wartość: numer przechwytywany.

Naciśnij *"Zapisz"*, aby zachować konfigurację.

Wybrana linia lub przycisk zdefiniowany będą działać jako przycisk bezpośredniego odbierania.

#### *Konfiguracja bezpośredniego odbierania poprzez interfejs webowy*

W interfejsie webowym wybierz: *Klawisze funkcyjne → Klawisze liniowe.*

Wybierz linię lub przycisk zdefiniowany oraz zmień jego typ na "Przechwyć".

Wprowadź numer przechwytywany w polu wartość.

Wprowadź kod odebrania oraz numer docelowy w polu.

Wybierz identyfikator konta.

Wybierz: "Zapisz", aby zachować konfigurację.

### <span id="page-50-1"></span>7.6. Przechwytywanie połączeń z grupy

Dzięki tej funkcji można odbierać połączenia przychodzące na wybraną grupę.

#### *Konfiguracja odbierania połączeń na grupę w telefonie*

Naciśnij: *Menu → Opcje → Klawisze funkcyjne → Przyciski liniowe → Przycisk linii.*

Naciśnij  $\boxed{\leq}$ ,  $\boxed{\leq}$  lub przycisk "Info", aby wybrać funkcję "Grupa".

Wprowadź numer docelowy grupy.

Naciśnij "Zapisz", aby zachować konfigurację.

#### *Konfiguracja odbierania grupy poprzez interfejs webowy*

W interfejsie webowym wybierz: *Klawisze funkcyjne → Klawisze liniowe.*

51

Wybierz linię lub przycisk zdefiniowany oraz zmień jego typ na *"Grupa przechwytywania".*

Wprowadź numer docelowy grupy w polu wartość.

Wybierz: "Zapisz", aby zachować konfigurację.

#### <span id="page-51-0"></span>7.7. BLF(Busy Lamp Field)

Możesz używać funkcji BLF (Busy Lamp Field), aby monitorować stan zdefiniowanego numeru (zajęty czy wolny). Kiedy monitorowana linia jest bezczynna, dioda świeci się stałym zielonym światłem.

Kiedy monitorowana linia dzwoni, dioda mruga kolorem czerwonym. Wciśnięcie jej klawisza spowoduje odebranie rozmowy przychodzącej. Jeżeli monitorowana linia jest w trakcie rozmowy lub dzwoni, to dioda świeci stałym czerwonym światłem. Opcjonalnie funkcja ta daje nam możliwość przechwytywanie połączeń na monitorowanym numerze za pomocą kodu przechwytywania.

#### *Konfiguracja BLF na telefonie*

Naciśnij : *Menu → Opcje → Klawisze funkcyjne → Przyciski liniowe → Przycisk linii*.

Naciśnij  $\leq$ .  $\leq$  lub przycisk "Info", aby wybrać funkcję "BLF".

Wprowadź numer docelowy jaki będzie obserwowany.

Naciśnii  $\left\{ \sum_{i=1}^{n}$ lub przycisk "Info", aby wybrać numer konta SIP.

Wprowadź kod przechwytywania (opcja zależna od administratora systemu).

Naciśnij *"Zapisz"*, aby zachować konfigurację.

#### *Konfiguracja BLF poprzez interfejs webowy*

W interfejsie webowym wybierz: *Klawisze funkcyjne → Klawisze pamięci → Klawisze liniowe.*

Wybierz linię lub przycisk zdefiniowany oraz zmień jego typ na "BLF".

Wprowadź numer docelowy obiektu do obserwacji w polu wartość.

Wybierz numer konta SIP.

Wprowadź kod przechwytywania(opcja).

Wybierz: "Zapisz", aby zachować konfigurację i zrestartuj telefon.

### <span id="page-52-0"></span>7.8. Linia współdzielona

Ta funkcja pozwala abonentom na dzielenie się liniami(kontami) SIP. Ponadto umożliwia monitorowanie aktywności na współdzielonej linii.

### *Konfiguracja linii współdzielonej na telefonie*

Naciśnij : *Menu → Opcje → Klawisze funkcyjne → Przyciski liniowe → Przycisk linii.*

Naciśnij  $\boxed{\leq}$ ,  $\boxed{\leq}$  lub przycisk "Info", aby wybrać funkcję "Współdzielona linia".

Wprowadź wartość identyfikator konta.

Naciśnij "Zapisz", aby zachować konfigurację.

#### *Konfiguracja linii współdzielonej poprzez interfejs webowy*

W interfejsie webowym wybierz: *Klawisze funkcyjne → Klawisze pamięci → Klawisze liniowe.*

Wybierz linię lub przycisk zdefiniowany oraz zmień jego typ na "Współdzielona linia".

Wybierz identyfikator konta.

Wprowadź opis – pole wartość.

Wybierz: *"Zapisz"*, aby zachować konfigurację i zrestartuj telefon.

### **UWAGA:**

### **Ta funkcja nie jest dostępna na wszystkich serwerach. Po więcej informacji zgłoś się do administratora systemu.**

### <span id="page-52-1"></span>7.9. Parkowanie połączeń

Dzięki tej funkcji można zawiesić daną rozmowę i kontynuować ją na innym telefonie lub odebrać drugie połączenie przychodzące. Parkowanie połączeń możliwe jest przez wciśnięcie klawisza menu  $\left|\frac{m}{n}\right|$  . Zawieś" lub wciśnięcie klawisza

### *Konfiguracja parkowania połączeń na telefonie*

Naciśnij : *Menu → Opcje → Klawisze funkcyjne → Przyciski liniowe → Przycisk linii.* Wybierz linię lub przycisk zdefiniowany oraz zmień jego typ na "Parkuj".

Wprowadź numer – pole wartość.

Wybierz identyfikator konta SIP.

Naciśnij "Zapisz", aby zachować konfiguracie i zrestartuj telefon.

### *Konfiguracja parkowania połączeń poprzez interfejs webowy*

W interfejsie webowym wybierz: *Klawisze funkcyjne → Klawisze pamięci → Klawisze liniowe.*

Wybierz linię lub przycisk zdefiniowany oraz zmień jego typ na Parkuj.

Wybierz : "Zapisz", aby zachować konfigurację.

### <span id="page-53-0"></span>7.10. Paging

Dzięki tej funkcji można wykonać połączenie bezpośrednio na telefon.

### *Konfiguracja pagingu na telefonie*

Naciśnij: *Menu → Opcje → Klawisze funkcyjne → Przyciski liniowe → Przycisk linii.*

Wybierz linię lub przycisk zdefiniowany oraz zmień jego typ na "Parkuj".

Wprowadź numer – pole wartość.

Wybierz identyfikator konta.

Naciśnij: "Zapisz", aby zachować konfigurację i zrestartuj telefon.

### *Konfiguracja stronicowania poprzez interfejs webowy*

W interfejsie webowym wybierz: *Klawisze funkcyjne → Klawisze pamięci → Klawisze liniowe.*

Wybierz linię lub przycisk zdefiniowany oraz zmień jego typ na Paging.

Wybierz : "Zapisz", aby zachować konfigurację.

### <span id="page-53-1"></span>7.11. DTMF

Funkcjonalność ta pozwala na wysłanie bezpośrednio w linie sygnalizacji DMTF podczas trwającego połączenia. Aby wysyłać sygnalizację DTMF bezpośrednio z klawiatury należy włączyć tę funkcję z poziomu interfejsu webowego:

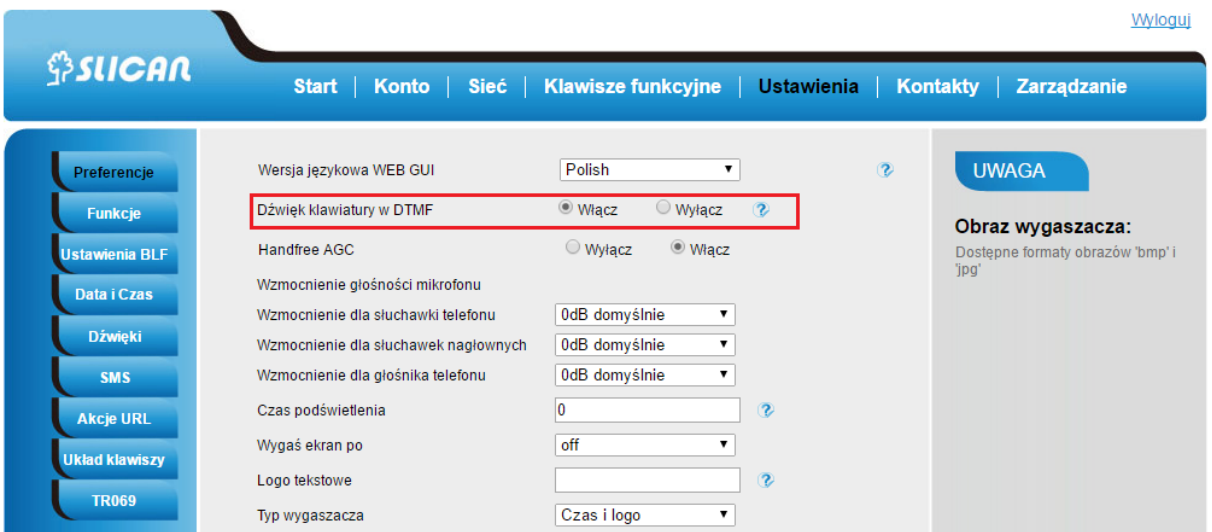

### *Konfiguracja funkcji DTMF na telefonie*

Naciśnij: *Menu → Opcje → Klawisze funkcyjne → Przyciski liniowe → Przycisk linii.* Wybierz linię lub przycisk zdefiniowany oraz zmień jego typ na "DTMF".

Wprowadź numer – pole wartość.

Naciśnij *"Zapisz"*, aby zachować konfigurację i zrestartuj telefon.

### *Konfiguracja funkcji DTMF poprzez interfejs webowy*

W interfejsie webowym wybierz: *Klawisze funkcyjne → Klawisze pamięci → Klawisze liniowe.*

Wybierz linię lub przycisk zdefiniowany oraz zmień jego typ na DTMF.

Wprowadź numer – pole wartość.

Naciśnij "Zapisz", aby zachować konfigurację i zrestartuj telefon.

### <span id="page-54-0"></span>7.12. Prefiks

Funkcjonalność ta pozwala nam zdefiniowanie dowolnego prefiksu dodawanego przed wybieranym numerem.

#### *Konfiguracja funkcji prefiks na telefonie*

Naciśnij: *Menu → Opcje → Klawisze funkcyjne → Przyciski liniowe → Przycisk linii.* Wybierz linię lub przycisk zdefiniowany oraz zmień jego typ na *"Prefiks"*.

Wprowadź żądany prefiks – pole wartość.

Naciśnij "Zapisz", aby zachować konfigurację i zrestartuj telefon.

### *Konfiguracja funkcji prefiks poprzez interfejs webowy*

W interfejsie webowym wybierz: *Klawisze funkcyjne → Klawisze pamięci → Klawisze liniowe.*

Wybierz linię lub przycisk zdefiniowany oraz zmień jego typ na Prefiks.

Wprowadź numer – pole wartość.

Wybierz:*"Zapisz"*, aby zachować konfigurację i zrestartuj telefon.

### <span id="page-55-0"></span>**8. Funkcje zaawansowane**

### <span id="page-55-1"></span>8.1. SMS

Funkcjonalność umożliwiająca wysyłanie krótkich wiadomości tekstowych pomiędzy telefonami. Aby wysłać wiadomość należy:

### *Z poziomu telefonu*

Wciśnij: *Menu →Widomości →Wiadomość tekstowa →Ustawienia SMS.* Wpisz tekst następnie wciśnij *"Wyślij"* podając numer na jaki ma być wysłana wiadomość.

### *Z poziomu interfejs webowego*

Wybierz: *Ustawienia →SMS*

Wskaż: Konto z jakiego wysłać wiadomość. Wstaw Numer na jaki chcesz wysłać oraz wpisz treść wiadomości, a następnie wybierz: *"Wyślij"*

### <span id="page-55-2"></span>8.2. Akcje URL

Funkcjonalność ta pozwala nam na sterowanie telefonem z poziomu serwera przez wysyłanie odpowiednio sformatowanych żądań celem zainicjowania pewnych akcji w telefonie.

Daje nam to możliwość min. obserwacji statusów telefonu lub wysyłania żądań tj.:

- zalogowania/wylogowania telefonu
- podniesienia/odłożenia słuchawki
- wykonania połączenia
- włączenia usługi np. DND

#### Format akcji URL:

[http://adres](http://adres/) ip serwera/wartość zmiennej

np.: 192.168.16.1/\$mac/\$ip

Przykłady akcji URL:

1. Przykładowa składnia dla akcji dla wykonania połączenia z telefonu przez konto numer 1 na numer 523251111:

http://admin:password@IP-Address/Phone\_ActionURL&Command=1&Number=523251111&Account=1 gdzie:

admin:password – odpowiednio login i hasło

IP-Address – adres IP telefonu z jakiego ma być wykonane połączenie

Command=1 – komenda wybierz

Number – wybierany numer

Account=1 – ID konta przez jakie chcemy dzwonić

2. Przykładowa składnia wyciszenia mikrofonu w trakcie połączenia:

http://admin:password@IP-Address/Phone\_ActionURL&key=MUTE

gdzie:

key=MUTE – wartość akcji

### <span id="page-56-0"></span>8.3. Blokada klawiatury

Funkcja blokady telefonu daje nam możliwość zablokowania całkowitego funkcji lub klawiszy funkcyjnych.

#### *Aktywacja blokady klawiatury z telefonu*

Wybierz:*Menu →Ustawienia →Ustawienia zaawansowane→ Ustawienia telefonu →Zablokuj*

Naciśnij przycisk "Przełącz", aby wybrać typ blokady: wszystkie, klawisze menu, klawisze funkcyjne.

Naciśnij: "Zapisz", aby zachować konfigurację.

#### *Dezaktywacja blokady klawiatury z telefonu*

Wybierz:*Menu →Ustawienia →Ustawienia zaawansowane →Ustawienia telefonu →Zablokuj*

Naciśnij przycisk *"Przełącz"*, aby wyłączyć.

Naciśnij: *"Zapisz"*, aby zachować konfigurację.

#### *Aktywacja blokady klawiatury z poziomu interfejsu webowego*

W interfejsie webowym wybierz: *Ustawienia → Funkcje → Blokada telefonu*

Wybierz typ blokady w sekcji "Blokada telefonu".

Wprowadź PIN odblokowania oraz czas oczekiwania.

Wprowadź numer alarmowy, który jako jedyny może zostać wybrany podczas aktywnej blokady oraz czas auto-blokady.

Wybierz: "Zapisz", aby zachować konfigurację.

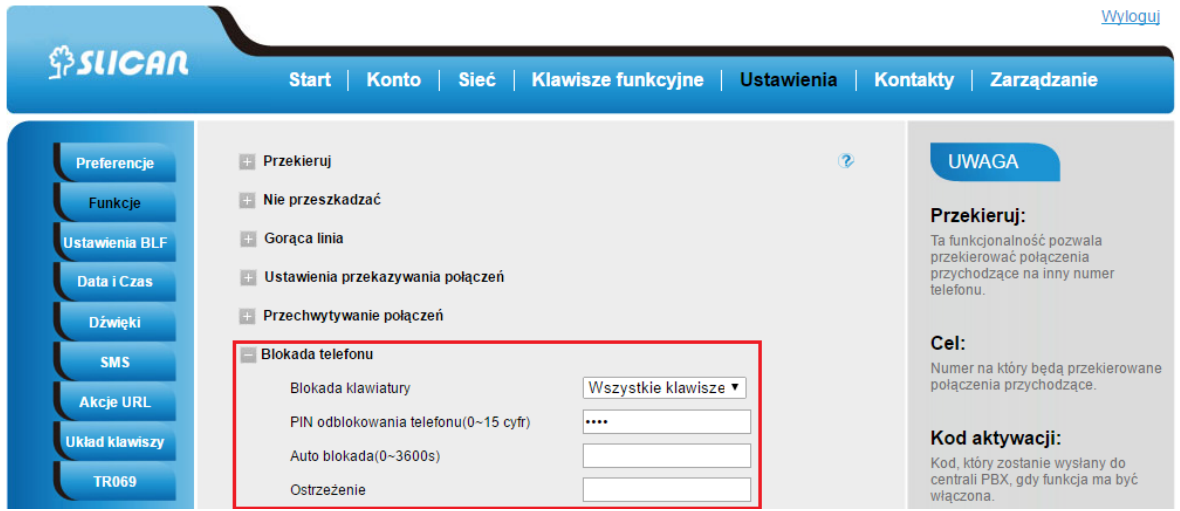

### <span id="page-57-0"></span>8.4. Definiowanie klawiszy Menu

Funkcjonalność umożliwiająca definiowanie klawiszy Menu. Możemy w ten sposób przypisywać im inne właściwości w zależności czy jesteśmy w trakcie wykonywania połączenia lub rozmowy.

#### *Konfiguracja układu klawiszy menu z poziomu interfejsu webowego*

Wybierz: *Ustawienia → Układ klawiszy.*

Następnie wybierz "Włącz" klawisze użytkownika, określ stan połączeń.

Wybierz funkcje jaką chcesz przypisać do klawisza a

następnie wciśnij  $\rightarrow$  aby włączyć lub  $\rightarrow$  aby wyłączyć.

Aby zmienić pozycje przypisanej funkcji wybierz  $\Box$  lub  $\Box$ .

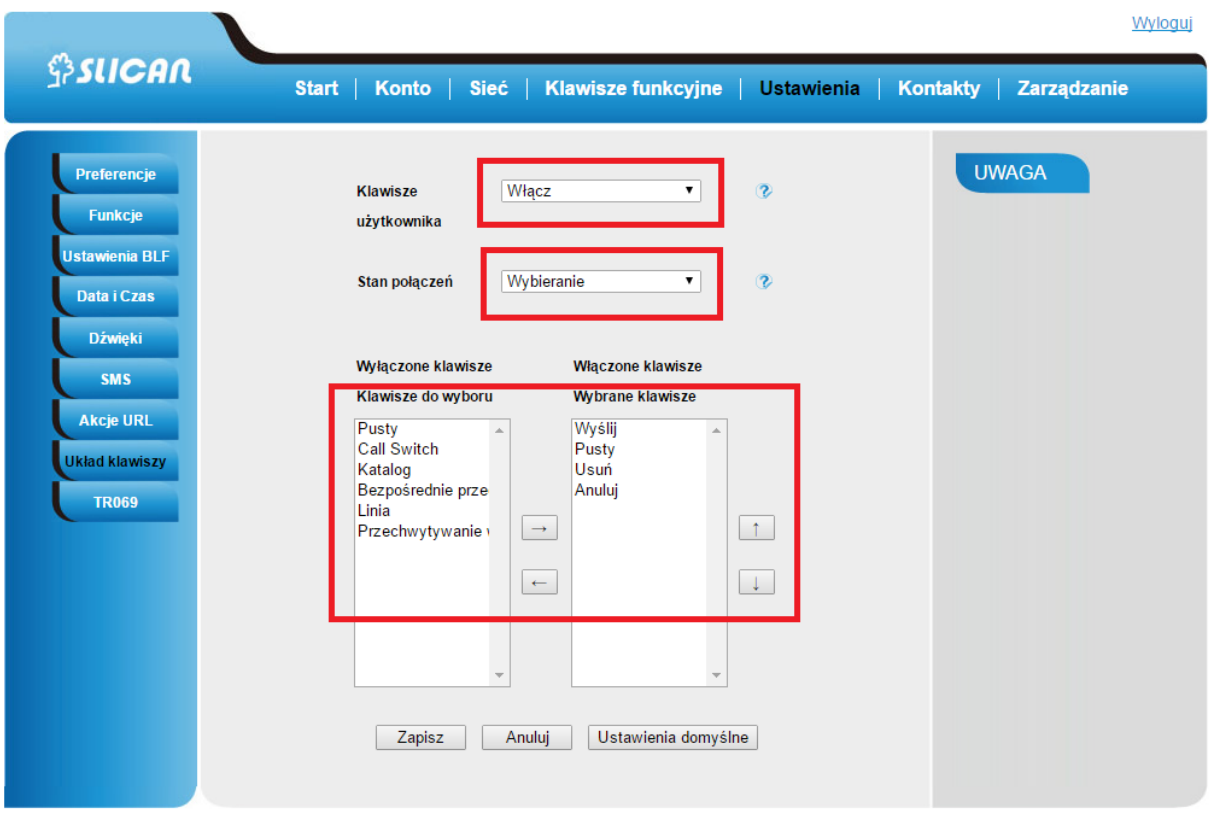

Copyright © 2005-2016 All Rights Reserved

Aby przywrócić ustawienia fabryczne wybierz *"Ustawienia domyślne"*.

### <span id="page-58-0"></span>8.5. Ustawienia statusów LED

W tej sekcji określamy w jaki sposób mają zachowywać się diody LED wbudowane w telefonie w zależności od statusu zasilania lub połączeń.

Telefon może wskazywać status:

- zasilania
- dzwonienia
- nieodebranych połączeń
- wiadomości głosowej

### <span id="page-58-1"></span>8.6. Dial Plan

Dial plan to w skrócie zbiór reguł informujący telefon czy ma zezwolić na wybranie numeru na podstawie cyfr wybieranych przez użytkownika.

Telefon akceptuje następujące cyfry: 1,2,3,4,5,6,7,8,9,0,\*,#

Dial plan reguły:

**ZNAKI/CIĄG OPIS**

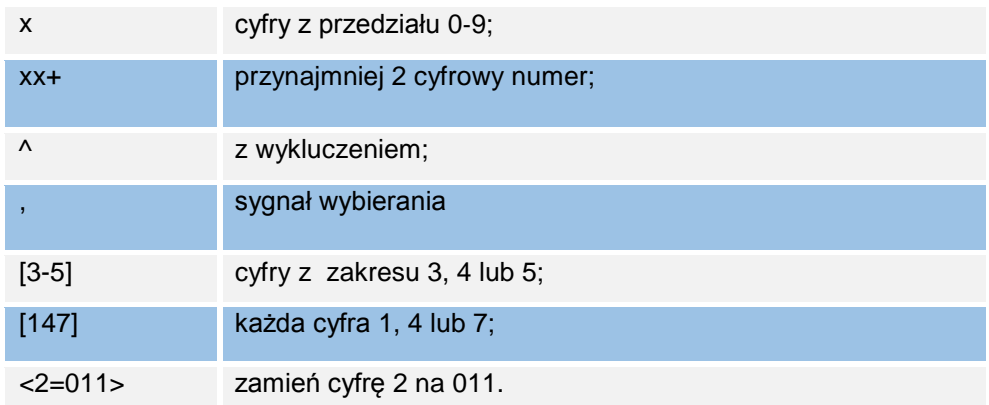

Domyślny dial plan w telefonie VPS: {[x\*]+}

Przykłady dial planów:

Przykład 1:

### **{[369]11 | 1617xxxxxxx} :**

Zezwala na wybranie 311, 611, 911 i dowolne 10 cyfr poprzedzonych cyframi 1617

Przykład 2:

### **{99,x+|[\*x]+}:**

Jeśli dzwoniący wybierze numer 99 usłyszy sygnał wołania i może dalej kontynuować wybieranie.

### <span id="page-59-0"></span>8.7. Obsługa połączeń szyfrowanych TLS, SRTP

Telefon ten umożliwia obsługę połączeń szyfrowanych za pomocą protokołów TLS dla sygnalizacji oraz SRTP dla akustyki.

### *Konfiguracja TLS i SRTP z poziomu interfejsu webowego*

W ustawieniach konta SIP musimy zmienić protokół transportowy z domyślnego UDP na TLS w sekcji: *Konto →SIP Transport* oraz wymusić szyfrowanie SRTP w sekcji: *Konto →Zaawansowane →Typ SRTP* gdzie możemy wybrać opcję: *"Włączony ale nie wymuszony"* lub *"Włączony i wymuszony"*.

Dla poprawnej obsługi szyfrowania TLS konieczne jest wgranie zaufanych certyfikatów. Po certyfikat musimy zwrócić się do administratora sieci lub operatora VoIP.

Certyfikaty wgrywamy z poziomu interfejsu webowego w sekcji: *Zarządzanie → Zaufane CA.*

Wybieramy: "*Importuj zaufane certyfikaty"* wskazujemy plik i wysyłamy do telefonu. Następnie zmieniamy opcję "Zaufane certyfikaty" na "Własne certyfikaty".

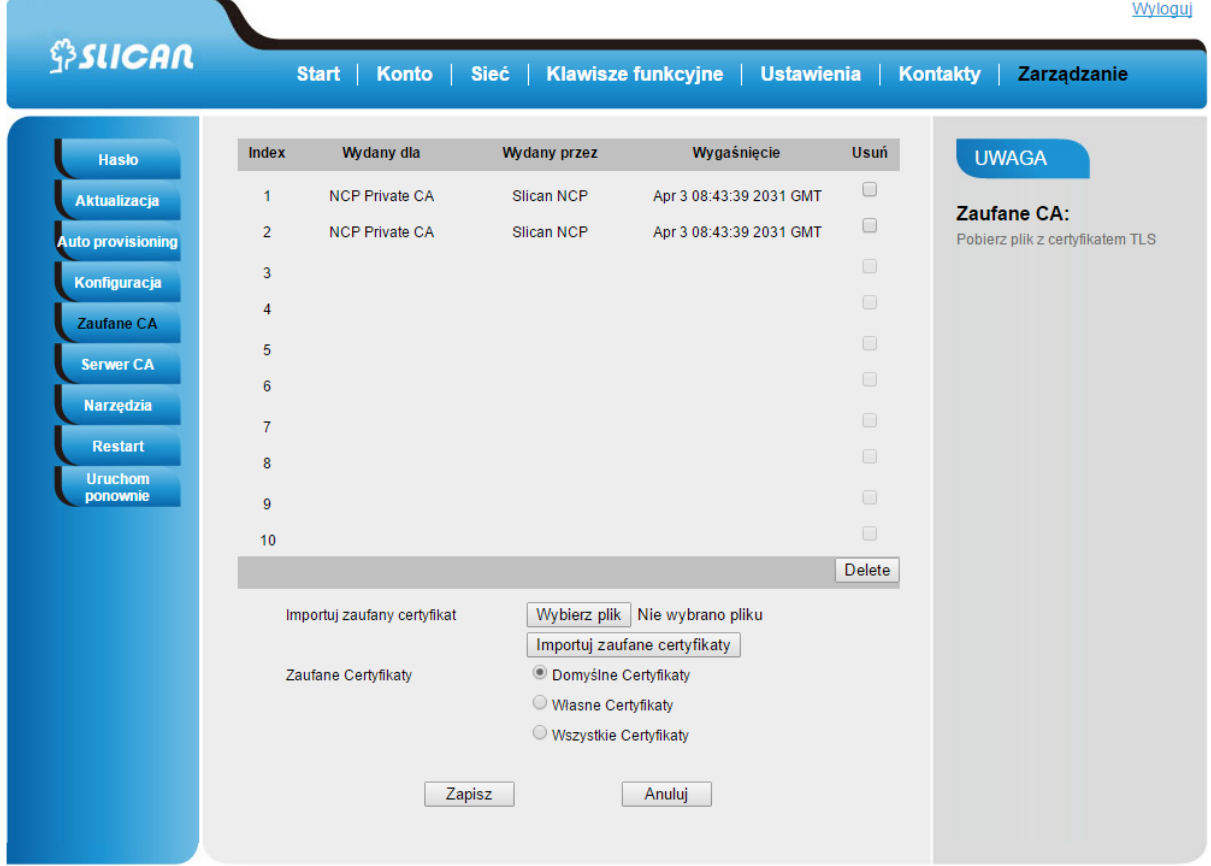

### <span id="page-60-0"></span>8.8. Obsługa VLAN i QoS

Telefon wspiera obsługę protokołu 802.1Q dla VLAN i QoS. Daje nam to możliwość pracy telefonu z obsługą wydzielonych sieci(Virtual LAN) dla przenoszenia ruchu głosowego jak i sieciowego (dla gniazdka PC). Dodatkowo można ustawić parametry QoS dla znakowania ramek sieciowych wychodzących z telefonu celem nadania odpowiedniego priorytetu przy obsługiwaniu ich przez urządzenia sieciowe (np. routery).

#### *Konfiguracja VLAN/QoS z poziomu interfejsu webowego*

W sekcji: *Sieć →Zaawansowane →Ustawienia QoS*

Wypełniamy odpowiednimi wartościami(VLAN ID i QoS) otrzymanymi od administratora sieci i zapisujemy zmiany.

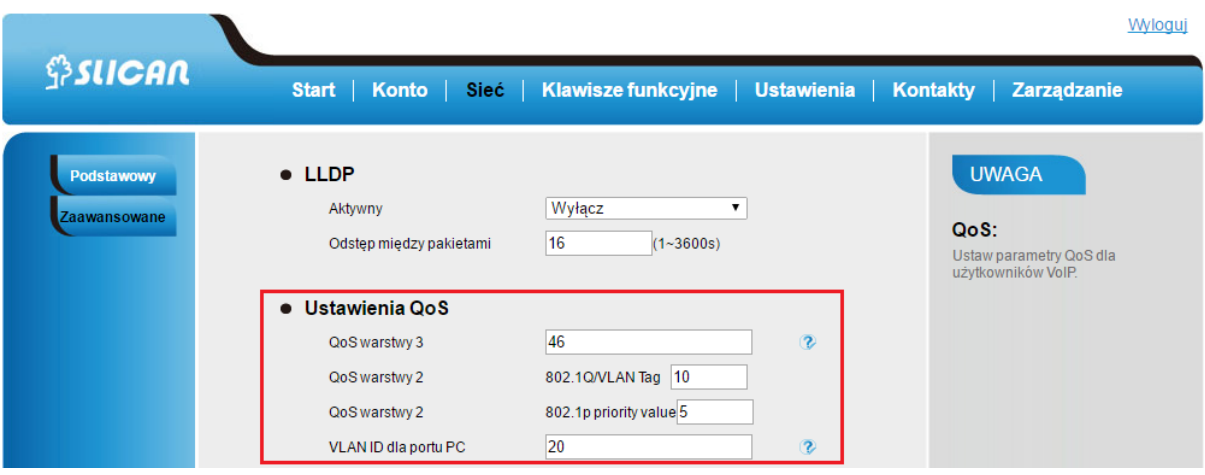

### <span id="page-61-0"></span>8.9. Narzędzia dodatkowe

W przypadku występowania problemów z połączeniami jak i obsługą, telefon posiada wbudowane narzędzia diagnostyczne do ich analizowania.

Jednym z nich jest możliwość pobierania logów ruchu sieciowego w postaci pliku \*.pcap. Wówczas korzystając z aplikacji do analizy pakietów sieciowych (np. Wireshark) administrator jest w stanie określić przyczynę występowania problemów.

#### *Pobieranie ruchu sieciowego z poziomu interfejsu webowego*

W sekcji: *Zarządzanie →Narzędzia →Logi ruchu sieciowego* wybieramy "Start" aby uruchomić zbieranie pakietów następnie po zakończeniu czynności testowych wybrać "Stop" i "Eksport" aby pobrać pliki.

#### *Pobieranie logów systemowych z poziomu interfejsu webowego*

Z kolei logi systemowe telefonu możemy pobrać sekcji: *Zarządzanie →Konfiguracja→ Logi systemu.* Wybieramy poziom logowania z rozwijanej listy(DEBUG, INFO, WARNING, ERROR) następnie po zakończonych testach wybieramy "Pobierz". Istnieje także możliwość wysyłania logów systemowych na dedykowany serwer. Konieczne jest wpisanie ścieżki systemowej.

Wyloguj

63

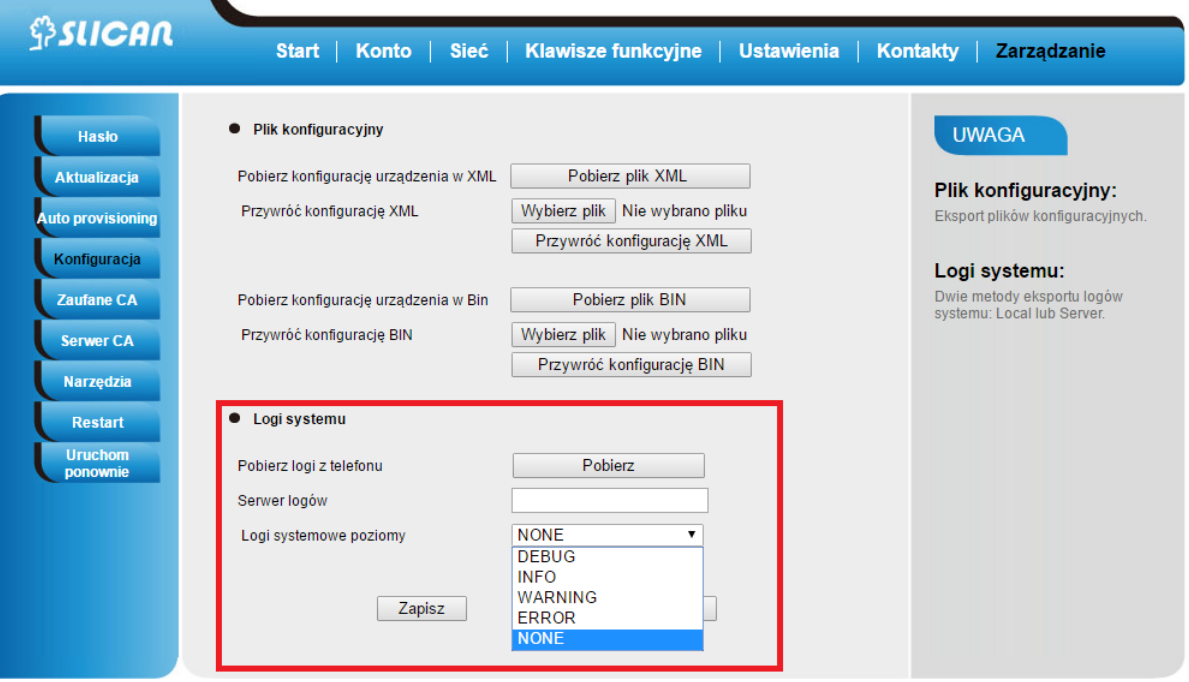

 $\blacktriangledown$ 

### <span id="page-63-0"></span>**9. Zarządzanie – aktualizacja**

### <span id="page-63-1"></span>9.1. Start

Informacje na temat aktualnej wersji oprogramowania możemy znaleźć w sekcji Start z poziomu interfejsu webowym. Podawane są tam także najważniejsze statusy telefonu tj.

- model produktu
- wersja oprogramowania
- status konta
- stan sieci: adres IP, DNS, MAC adres
- zajętość pamięci
- czas pracy telefonu

### <span id="page-63-2"></span>9.2. Reset fabryczny

W przypadku problemów z funkcjonowaniem telefonu lub koniecznością nowej konfiguracji możliwa jest reset wszystkich ustawień konfiguracyjnych telefonu do ustawień fabrycznych.

#### *Reset fabryczny z telefonu*

Naciśnij: *Menu →Ustawienia →Zaawansowane →Ustawienia telefonu →Ustawienia fabryczne.*

Naciśnij: *Enter.* Nastąpi reset telefonu.

#### *Reset fabryczny poprzez interfejs webowy*

Wybierz: *Zarządzanie → Aktualizacja → Ustawienia fabryczne.* 

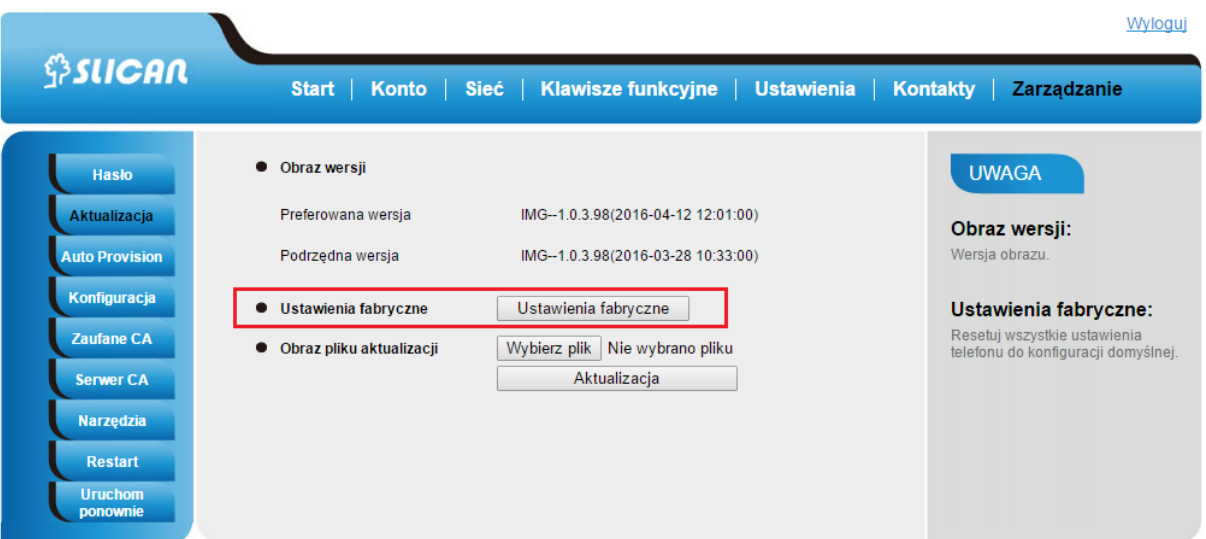

### <span id="page-64-0"></span>9.3. Aktualizacja oprogramowania

Aktualizacja oprogramowania może być wykonana na kilka sposobów:

- poprzez wybór pliku oprogramowania ze wskazanej lokalizacji (dysk lokalny lub sieciowy)
- poprzez serwer TFTP, gdzie znajduje się plik z oprogramowaniem (należy podać ścieżkę dostępową).
- poprzez serwer auto-provisioningu HTTP/HTTPS(opcja zależna od serwera)

Aktualizacja oprogramowania z zasobów lokalnych

Opcja ta daje nam możliwość aktualizacji oprogramowania telefonu lokalnie w przypadku posiadania pliku aktualizacji.

W interfejsie webowym wybierz: *Zarządzanie → Aktualizacja → Obraz pliku aktualizacji → Aktualizacja*

Konfiguracja serwera TFTP/HTTP/FTP/HTTPS

### *Konfiguracja z poziomu menu telefonu.*

Z poziomu administratora wejść do ekranu konfiguracji serwera TFTP/HTTP.

Naciśnij: *Menu → Ustawienia → Ustawienia zaawansowane → Auto Provisioning → Typ aktualizacji(wybrać metodę).*

Następnie wprowadź adres serwera TFTP/HTTP(ścieżkę dostępową) w przeznaczonym do tego celu polu. Po wpisaniu konfiguracji serwera TFTP/HTTP zresetuj telefon.

#### *Konfiguracja poprzez interfejs webowy.*

Wybierz: *Zarządzanie → Auto Provisioning → Tryb aktualizacji(TFTP/HTTP) → Ścieżka dostępowa do oprogramowania.*

Proces TFTP może zająć od 1 do 2 minut przez Internet lub około 20 sekund, jeżeli jest przeprowadzany przez sieć LAN. Aktualizuj zmianę, a następnie zrestartuj telefon ponownie.

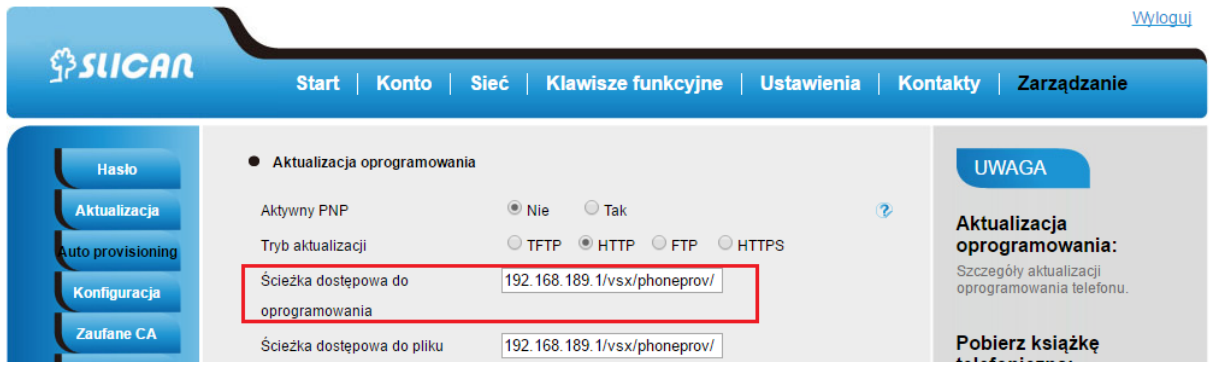

### <span id="page-65-0"></span>9.4. Pobieranie/przywracanie konfiguracji

Telefon umożliwia tworzenie kopii zapasowych konfiguracji i późniejsze przywracanie konfiguracji z pobranego pliku .

#### Pobieranie konfiguracji urządzenia

Pobranie aktualnej konfiguracji telefonu w dwóch formatach:

- z rozszerzeniem BIN (plik binarny)
- z rozszerzeniem XML

#### **W interfejsie webowym wybierz**:

*Zarządzanie →Konfiguracja →Pobierz konfigurację urządzenia(XML lub BIN)*

Przywracanie konfiguracji urządzenia

Przywrócenia konfiguracji za pomocą opcji:

*Zarządzanie → Konfiguracja → Przywróć konfigurację(XML, BIN)*

### <span id="page-66-0"></span>9.5. Auto Provisioning

Auto Provisioning czyli automatyczna metoda aktualizacji konfiguracji dostępna jako funkcjonalność serwera. Administrator systemu znając charakterystyczne dane telefonu tj. MAC adres z, poziomu serwera przygotowuje plik wstępnej konfiguracji, który jest pobierany przez telefon podczas jego inicjalizacji(restartu).

Konfiguracja urządzenia tą metodą jest możliwa na dwa sposoby:

- automatyczny przy wykorzystaniu procesu SIP multicast(dostępny serwer plug'n'play)
- manualny przez podanie w konfiguracji telefonu SIP ścieżki dostępowej do serwera

Aby uruchomić automatyczny tryb konfiguracji należy z poziomu interfejsu webowego włączyć opcję: *Zarządzanie→ Auto Provision→ Aktywny PNP.*

Dla manualnego trybu wystarczy podać ścieżkę dostępową do pliku konfiguracji na serwerze. Z poziomu interfejsu webowego wybrać: *Zarządzanie→ Auto Provision→ Ścieżka dostępowa do oprogramowania.*

Poniżej schemat działania auto provisioningu z włączonym serwerem plug'n'play(metoda sip.mcast.net):

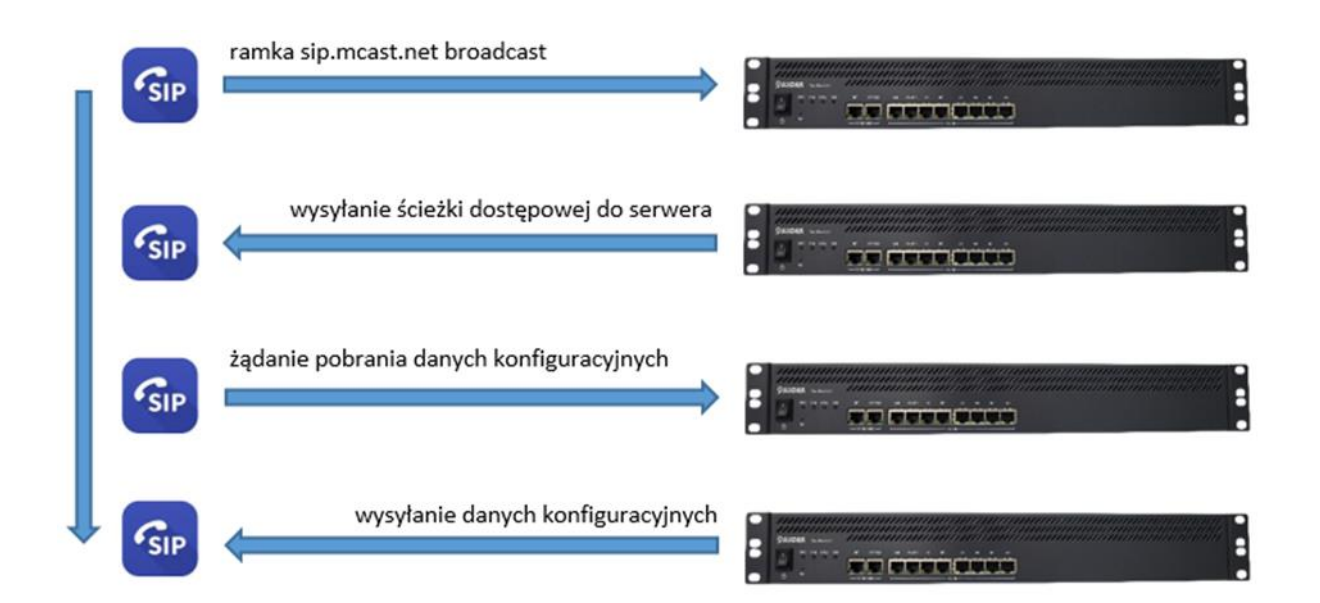

### <span id="page-67-0"></span>9.6. Logi systemu

Celem diagnozy problemów z poziomu telefonu możemy pobierać logi systemowe w postaci pliku tekstowego lub zdefiniować serwer na jaki logi mają być wysłane.

### *Z poziomu interfejsu webowego*

Wybierz: *Zarządzanie→ Konfiguracja→ Logi systemu*

### <span id="page-67-1"></span>**10. Problemy**

### <span id="page-67-2"></span>10.1. Dlaczego wyświetlacz nic nie pokazuje?

Upewnij się, że telefon jest poprawnie podłączony do działającego źródła zasilania. Upewnij się, że telefon nie jest podłączony do listwy zasilającej, która jest wyłączona. Jeżeli telefon jest zasilany poprzez przedłużacz, spróbuj podłączyć jego zasilanie bezpośrednio do gniazdka. Jeżeli telefon jest zasilany poprzez PoE, upewnij się, że podłączony jest do switcha lub routera, które wspierają funkcjonalność PoE. Upewnij się, że świeci się dioda zasilania sygnalizująca zasilanie urządzenia.

W innym przypadku skontaktuj się z administratorem systemu.

68

### <span id="page-68-0"></span>10.2. Dlaczego wyświetlacz pokazuje napis "Sieć nieodstępna"?

Upewnij się, że kabel Ethernet jest podłączony do portu internetowego telefonu oraz nie jest luźny. Upewnij się, że switch lub router w twojej sieci działa poprawnie. W innym przypadku skontaktuj się z administratorem systemu.

#### <span id="page-68-1"></span>10.3. Dlaczego nie mam sygnału wybierania?

Popraw wszystkie luźno podłączone kable urządzenia oraz upewnij się, że telefon został podłączony poprawnie. Sprawdź czy sygnał wybierania jest obecny w jednym z trybów audio. Przełącz się pomiędzy słuchawką, zestawem słuchawkowym (jeśli istnieje) lub głośnikiem telefonu, aby sprawdzić obecność sygnału wybierania w jednym z trybów audio. Jeśli sygnał wybierania jest słyszalny na innym trybie audio, podłącz zatem inną słuchawkę lub zestaw słuchawkowy, aby naprawić problem. W innym przypadku skontaktuj się z administratorem systemu.

### <span id="page-68-2"></span>**11. Załącznik**

#### <span id="page-68-3"></span>11.1. Specyfikacja sprzętowa

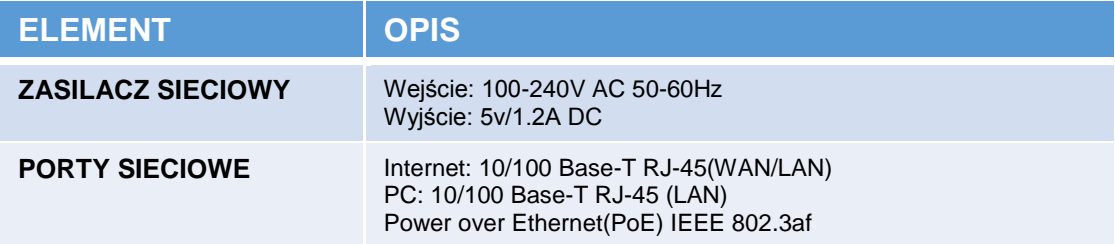

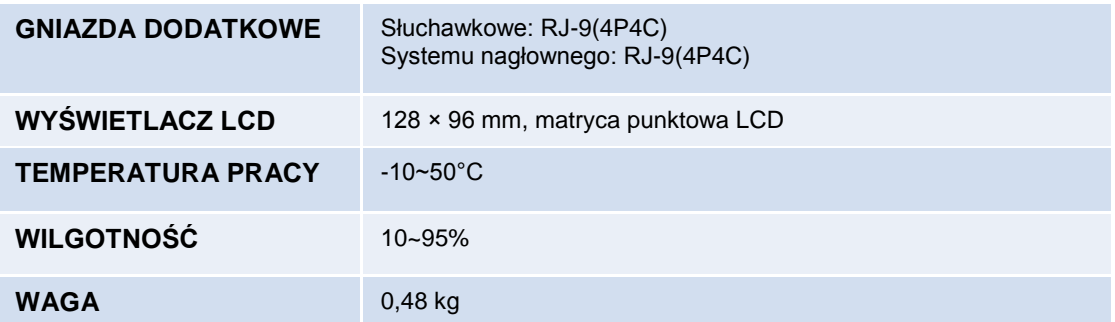

# <span id="page-69-0"></span>11.2. Specyfikacja techniczna

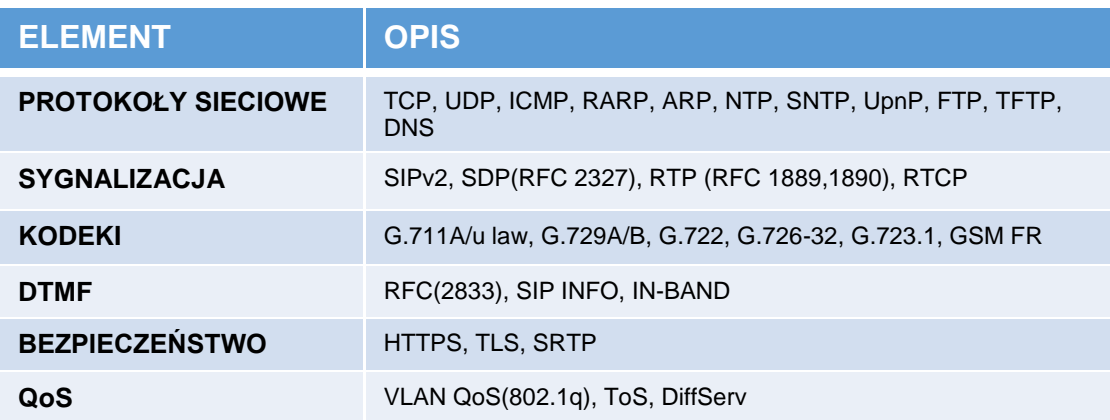

### <span id="page-70-0"></span>Utylizacja telefonu

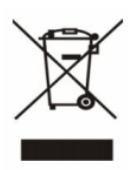

Ten symbol oznacza, że produkt został zakwalifikowany, jako urządzenie elektryczne lub sprzęt elektroniczny i nie powinien być utylizowany z innym odpadami wraz z końcem jego działania.